# FeaturePhone 175 SD Manual V2.1 VC2001

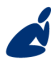

Vidicode Blauw-roodlaan 140 2718 SK Zoetermeer The Netherlands

Phone +31(0)79 3617181 Fax +31(0)79 3618092 **Sales** +31(0)79 3471010 **Support** +31(0)79 3471005 **Email** vidicode@vidicode.nl Internet www.vidicode.nl

vidicode

#### FeaturePhone 175 SD

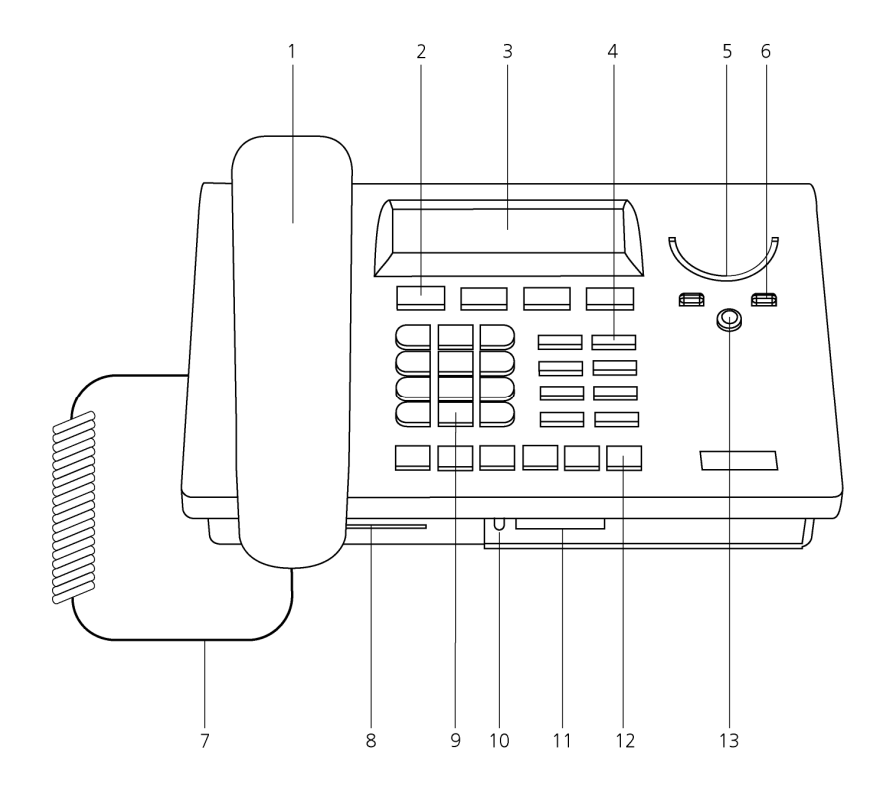

- 1. Handset<br>2. Menu-ke
- Menu-keys
- 3. Backlight display<br>4. Function-keys
- Function-keys
- 5. Speaker
- 6. Volume-adjustment
- 7. Handset cord
- 8. CryptoCard reader
- 9. Numerical keys
- 10. LED SD inserted<br>11. SD card slot
- SD card slot
- 12. Recorder-keys
- 13. Speakerphone key

#### Connections

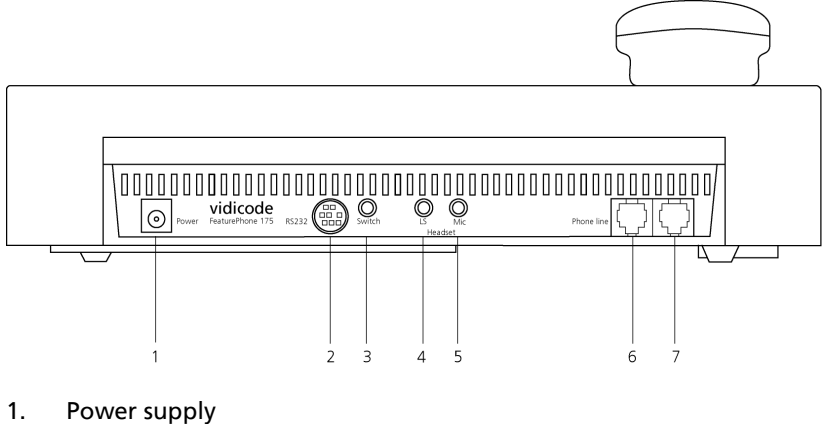

- 2. RS 232 serial port
- 3. Start/Stop switch
- 4. Loudspeaker<br>5. Microphone
- Microphone
- 6. Phone line Out<br>7. Phone line In
- Phone line In

#### Recorder-keys

The recorder keys have specific functions in different situations although the operation is always very similar. During recording and playback the keys have the standard recorder key functions as explained below.

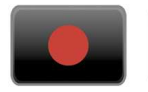

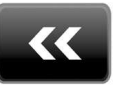

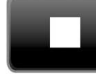

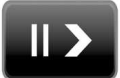

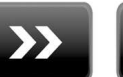

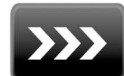

Record Backward Stop Pause/Play Forward Skip

The  $K$  and  $\gg$  keys can be used to scroll through numbers in the telephone book or through a settings menu. If no recording or playback is taking place these keys always have an Up/Down or Left/Right function. The  $\blacksquare$  key will always exit the current operation.

### Function Function-keys

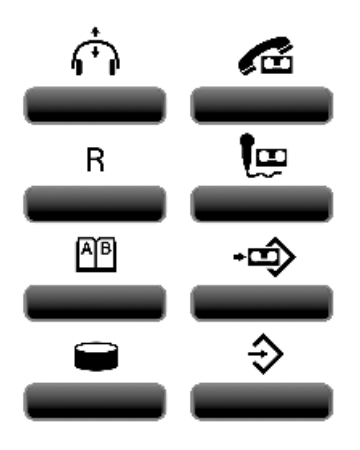

from left to right:

- 1. Hook control
- 2. Playback calls
- 3. Flash/History
- 4. Playback Microphone recordings
- 5. Telephone book
- 6. Playback Messages
- 7. Disk menu
- 8. Configuration

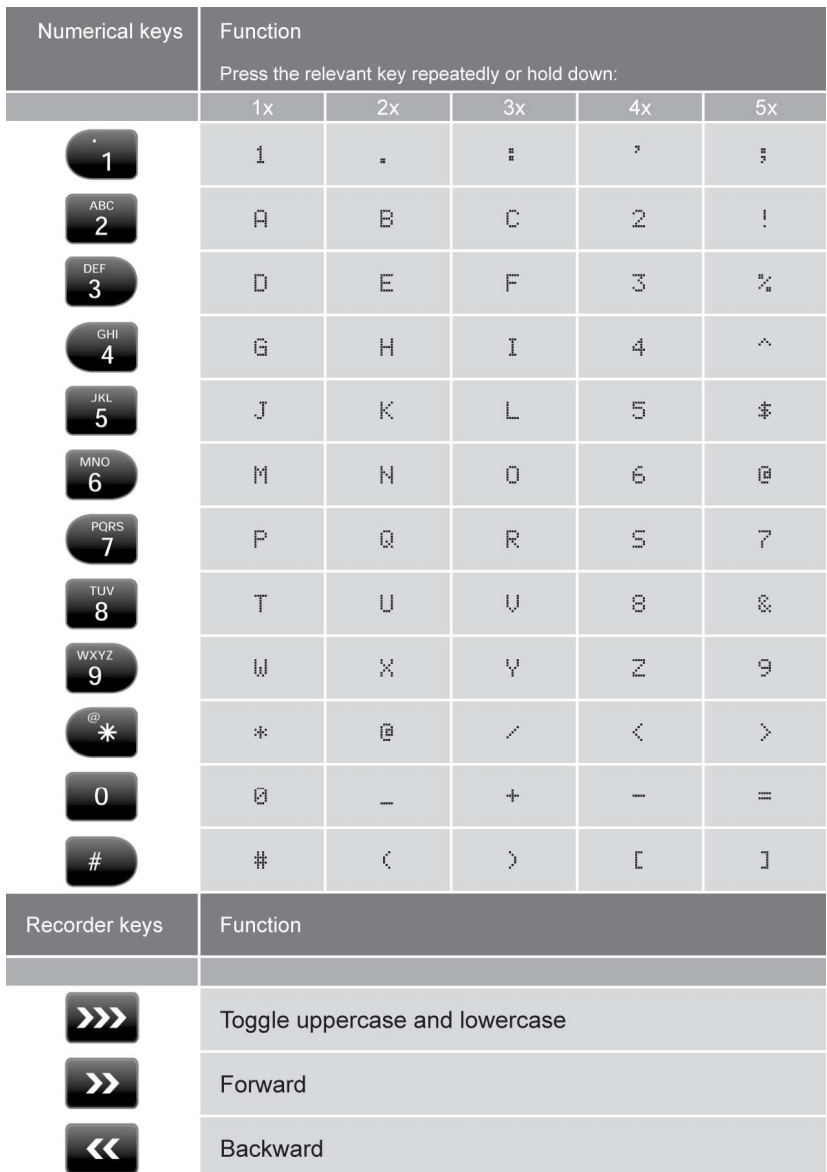

## Alfa-numerical functions

#### **Care and Maintenance**

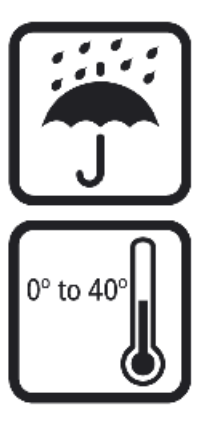

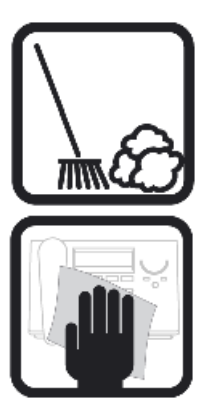

Keep the FeaturePhone 175 SD dry. If it gets wet, wipe it dry immediately Liquids might contain minerals that can corrode the electronic circuits.

Use and store the FeaturePhone 175 SD only in normal temperature environments. Temperature extremes can shorten the life of electronic devices and distort or melt plastic parts.

Keep the FeaturePhone 175 SD away from excessive dust and dirt that can cause premature wear of parts.

Do not use harsh chemicals, cleaning solvents or strong detergents to clean the FeaturePhone 175 SD.

# Table of contents

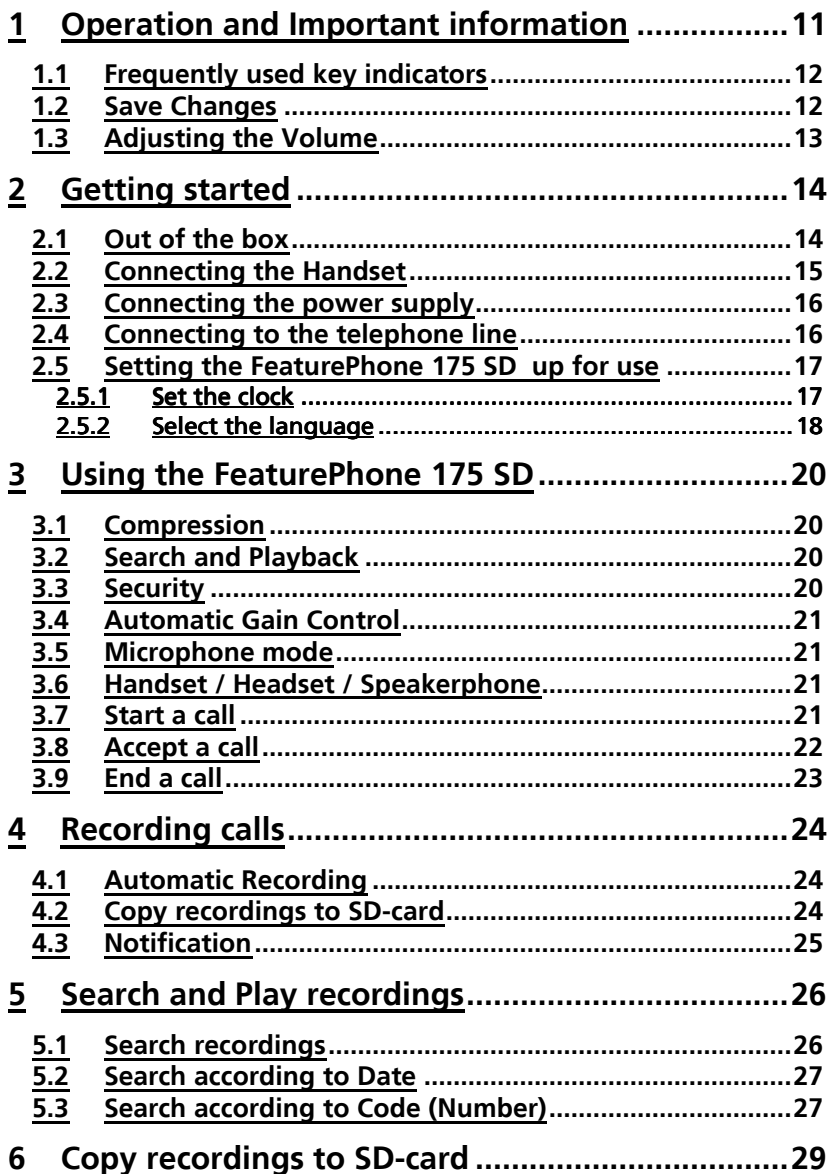

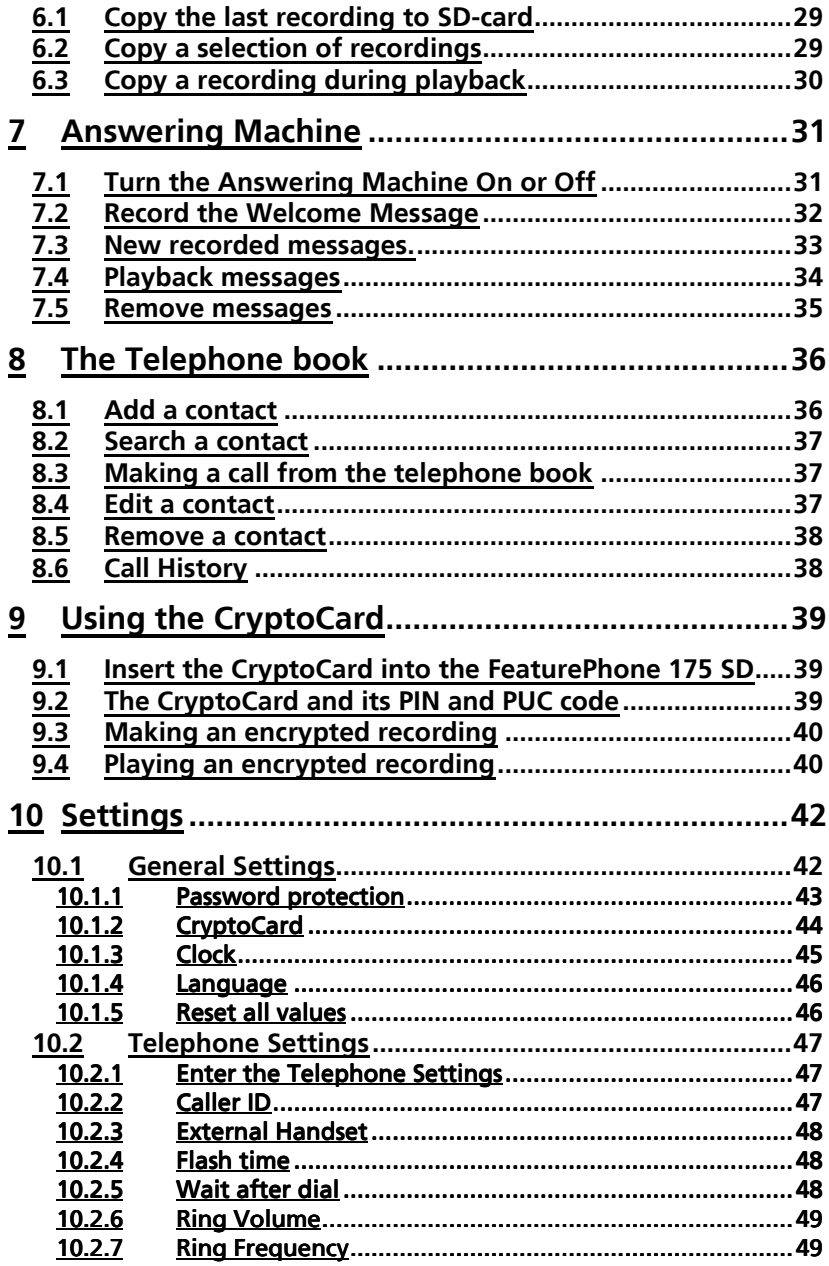

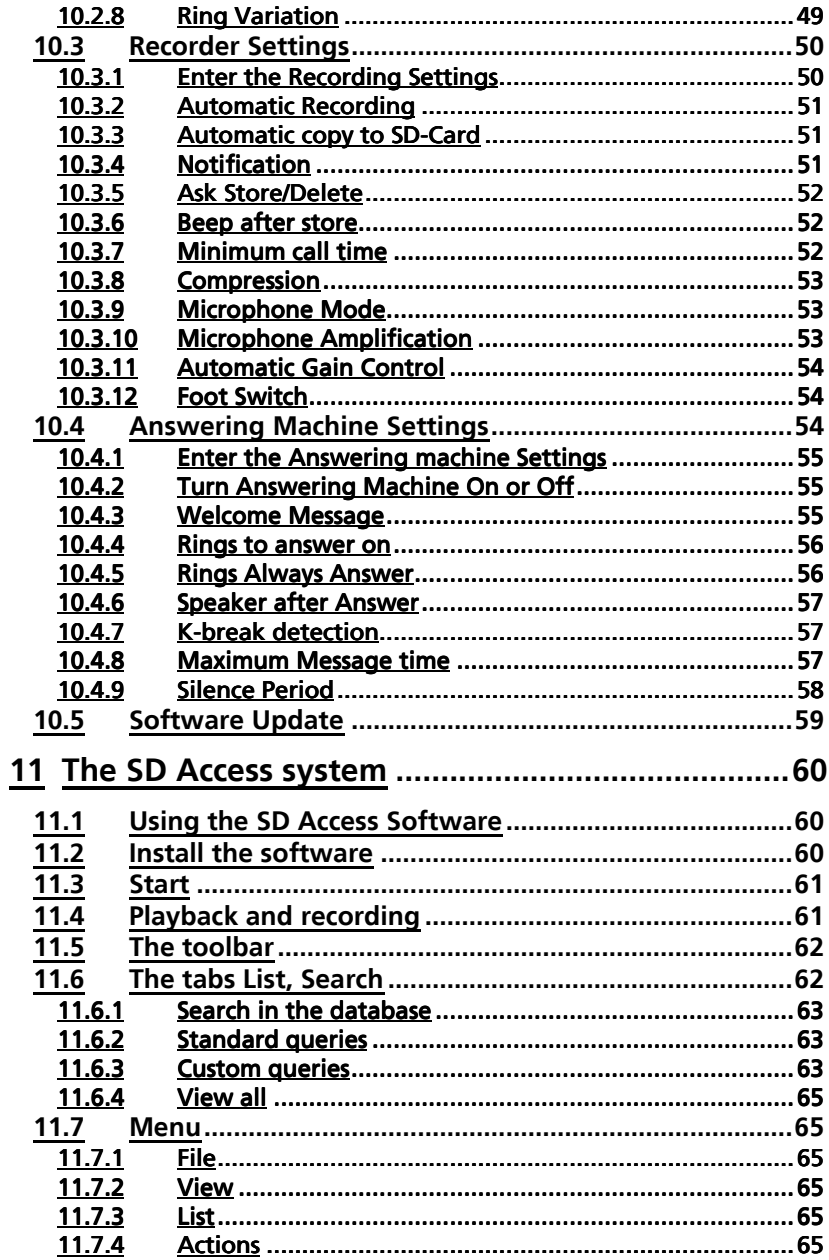

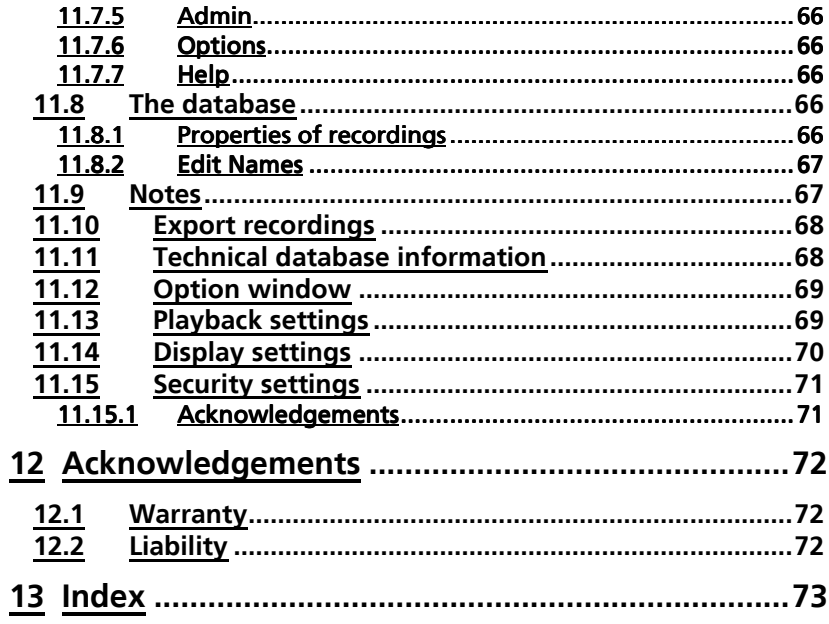

 $\mathcal{L}^{\text{max}}$ 

# **1 Operation and Important information**

The FeaturePhone 175 SD is a special telephone aimed at the automatic recording of telephone conversations. For this purpose the FeaturePhone 175 SD is equipped with a SD card. The FeaturePhone 175 SD can be connected to any regular analogue telephone line and is used as a regular telephone. It has the ability to automatically record telephone calls as they are being made. Telephone calls are recorded on an internal drive during the call. After the calls have ended the recordings can be either manually or automatically, copied to SD.

The FeaturePhone 175 SD can also be used as headset telephone. It has a standard headset interface to which the optional headset can be connected. If desired the handset can be disabled when using the headset. The FeaturePhone 175 SD also features a speakerphone function.

Other features of the FeaturePhone 175 SD include the phonebook and microphone recording ability. Recordings can be encrypted using the CryptoCard option. Encrypted recordings can only be played using the same or a matching card to the card the recording was made with. The telephone can even be disabled without a CryptoCard present.

The FeaturePhone 175 SD has a common menu driven user interface. Most functions and operations are initiated by pressing a function key followed by a sequence of display determined menu keys. The use of function keys and menu keys is indicated as follows:

#### **Function keys**

The most frequently used functions of the FeaturePhone 175 SD have been grouped in the function keys. Pressing one of the function keys will always result in a display where the various options are assigned to the four menu keys.

#### Menu keys

After pressing a function key the available options are assigned to the four menu keys. The operation of the menu keys is determined by the text in the display right above the corresponding key. If there is an underlying menu the MENU key will open this menu. Example with the keys:

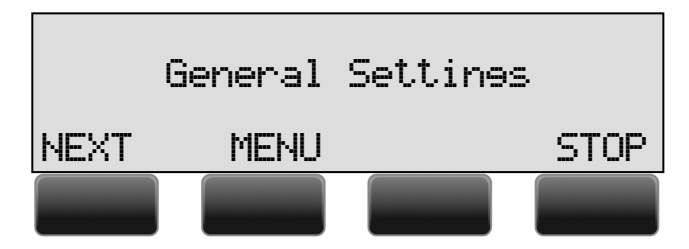

In this example you can open the General settings menu by pressing the corresponding MENU key.

### **1.1 Frequently used key indicators**

The following menu key functions are consistently used throughout the manual.

MENU in the display indicates the presence of an underlying menu

• Press **MENU** to open the underlying menu

NEXT in the display indicates the presence of more menu items

- Press **NEXT** to jump to the next menu item
- **BACK** in the display indicates the presence of an embracing menu
	- Press BACK to return to the embracing menu
- **STOP** in the display indicates the absence of an embracing menu
	- Press **STOP** to return to operating mode
- CHANGE will toggle the item in the display between "On" and "Off"

### **1.2 Save Changes**

After altering the settings the alterations have to be confirmed. After pressing **STOP** the display as shown below will appear.

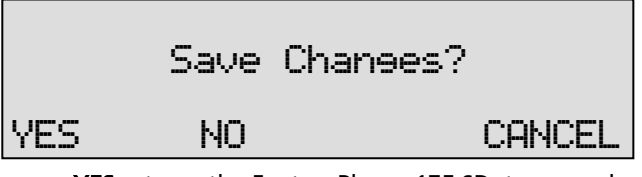

- YES returns the FeaturePhone 175 SD to normal use with changed settings
- NO returns the FeaturePhone 175 SD to normal use without changed settings

• CANCEL returns to the settings

### **1.3 Adjusting the Volume**

The speaker volume of the FeaturePhone 175 SD can be adjusted easily. Use the + and - keys below the speaker to adjust the volume. The volume can be set separately for speakerphone and handset use.

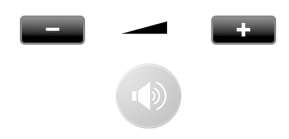

# **2 Getting started**

In this Chapter the connections of the FeaturePhone 175 SD are described.

### **2.1 Out of the box**

In the box of the FeaturePhone 175 SD you will find:

- FeaturePhone 175 SD
- Handset
- Curled handset cable with two RJ 10 connectors
- Power Adapter
- Flat telephone cable with two RJ 11 connectors
- CD containing the manual
- Quick Guide
- SD-card
- License for SD Access System
- Warranty / Registration form

### **2.2 Connecting the Handset**

The handset is connected to the FeaturePhone 175 SD with the supplied curled cable with two RJ 10 connectors.

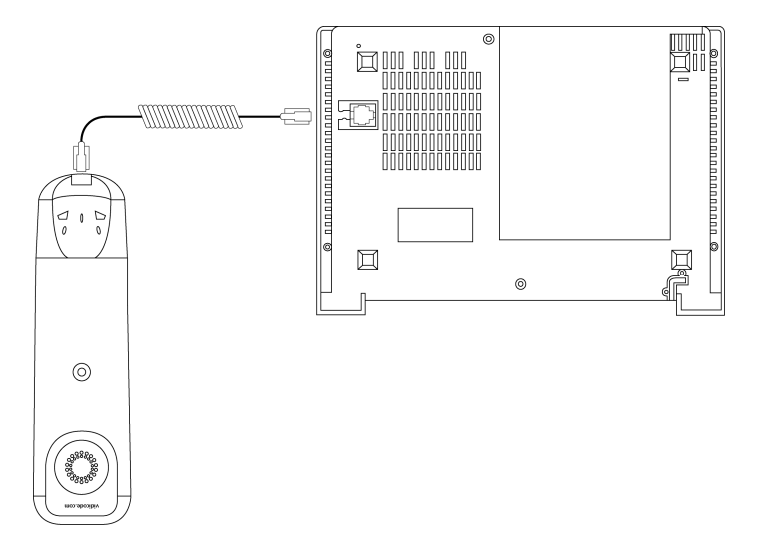

- Connect one side of the curled cable to the connector at the bottom of the handset.
- Connect the other side of the curled cable to the handset connector at the bottom of the FeaturePhone 175 SD. Lead the cable through the dedicated groove to protect the cable.

### **2.3 Connecting the power supply**

The FeaturePhone 175 SD is powered through a wall socket power adapter.

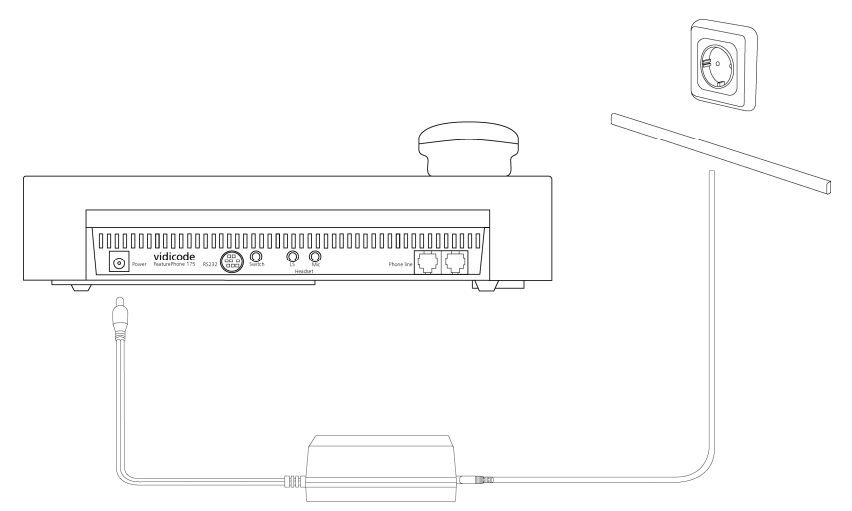

- First connect the AC power adapter to the wall socket.
- Then connect the mini jack of the adapter to the Power connector on the back side of the FeaturePhone 175 SD.

### **2.4 Connecting to the telephone line**

Connect the FeaturePhone 175 SD to the telephone line with the supplied flat cable with two RJ11 connectors.

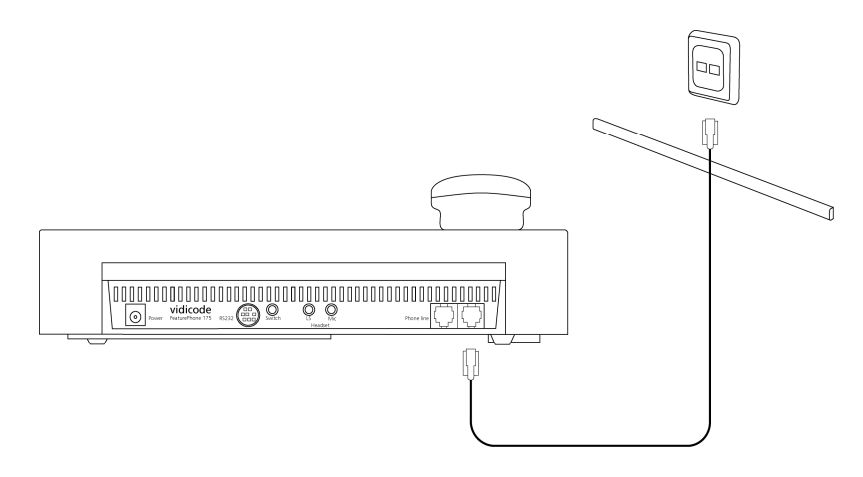

- Connect one end of the telephone cable to the telephone line wall socket. (For UK only use the supplied BT telephone line adapter)
- Connect the other side of the telephone cable to the Line connector at the back of the FeaturePhone 175 SD.

### **2.5 Setting the FeaturePhone 175 SD up for use**

To configure the FeaturePhone 175 SD for use the Clock needs to be set and the Language needs to be selected. These settings are part of the General Settings menu. Setting the Clock and selecting the Language is described in the next two paragraphs.

2.5.1 Set the clock

Set the clock as follows:

- Press  $\bigotimes$  Configuration.
- Press MENU to enter the General Settings menu.
- Press NEXT twice

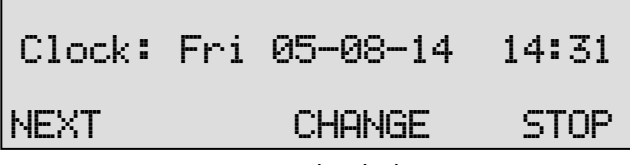

Press **CHANGE** to set the clock

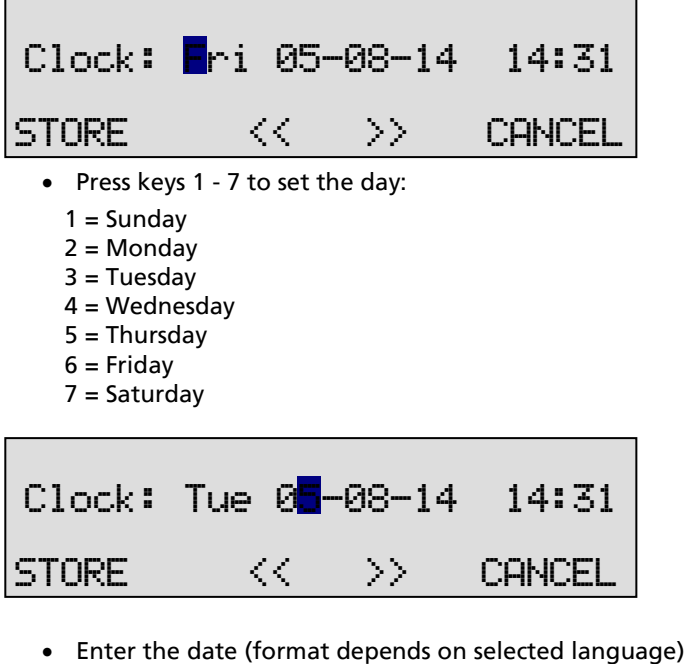

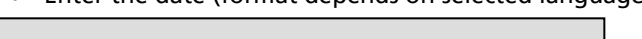

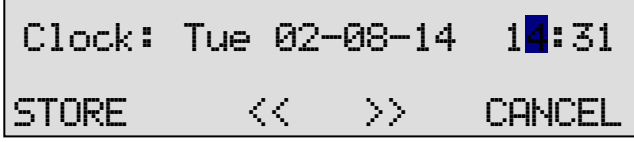

- Enter the time
- Press **STORE** to save the time.

Other options:

- CANCEL to return to previous set time.
- << and >> to move the cursor.
- Press **NEXT** twice to continue with language selection.
- Enter the time

#### 2.5.2 Select the language

Select the language as follows:

Enter the General Settings menu and scroll through the menu or continue from the previous paragraph by pressing NEXT until the following display appears:

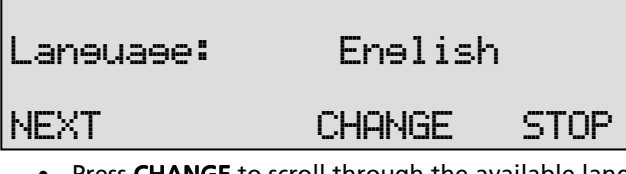

- Press CHANGE to scroll through the available languages.
- Press **STOP** to return to the main display.

Together with the Language the date format can change: Standard date format is: DD-MM-YY When set to "American" the format is changed to : MM-DD-YY

Setting the FeaturePhone 175 SD up for use is described in the next chapter.

# **3 Using the FeaturePhone 175 SD**

The FeaturePhone 175 SD is a special telephone aimed at the automatic recording of telephone conversations. For this purpose the FeaturePhone 175 SD is equipped with a SD card. The FeaturePhone 175 SD can be connected to any regular analogy telephone line and is used as a regular telephone. It has the ability to automatically record telephone calls as they are being made. Telephone calls are recorded on the internal drive during the call. After the calls have ended the recordings can be either automatically or manually, copied to SD.

### **3.1 Compression**

The digital format of the recordings is determined by the use of speech compression. The Call Recorder compresses recordings default according to the GSM format. This type of compression has a good balance between audio quality and recording size and is compatible for most Windows versions. Compressed recordings take up 1/5th of the size of uncompressed recordings. A high compression rate generally has a poorer quality.

The FeaturePhone 175 SD supports 2 different formats. The table below shows the relation between recording quality and storage capacity.

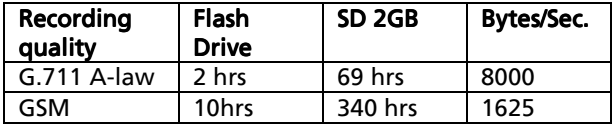

By default the FeaturePhone 175 SD is set to record in GSM compression format.

### **3.2 Search and Playback**

The FeaturePhone 175 SD has its own menu driven search function to find and play specific recordings. Recordings can be searched for according to Date and Code, by default the Called number or Caller ID will be stored as Code. The FeaturePhone 175 SD has an internal speaker for playback of recordings.

### **3.3 Security**

All recordings can be encrypted. The FeaturePhone 175 SD uses the CryptoCard option for this feature. Playback of encrypted recordings is impossible without the CryptoCard. Playback of encrypted recordings on a PC is possible only with the optional CryptoCard reader in conjunction with the original or a matching CryptoCard.

### **3.4 Automatic Gain Control**

Automatic Gain Control adjusts the recording level of the local and remote voice to attain similar audio levels during playback of the recording. The Automatic Gain Control is enabled by default to ensure the recording quality for the local and remote voice.

### **3.5 Microphone mode**

When using an External Microphone it should be connected to the microphone connection that is associated with the option to connect a headset.

## **3.6 Handset / Headset / Speakerphone**

The FeaturePhone 175 SD features a handset and speakerphone. Both the handset and the speakerphone key control Hook contact. The Handset controls Hook contact by a magnetic proximity detector mounted inside the device-case below the cradle for the microphone side of the handset. Inside the handset a small magnet is mounted that allows the FeaturePhone 175 SD to detect whether the handset is lifted from the phone or put down again.

The handset control takes precedence over the speakerphone. If the handset is "off hook", press the Speakerphone key to transfer the call to the speakerphone. The display will show "Speakerphone ON". Press speakerphone key again to transfer the call back to the handset. The display will show "Speakerphone OFF". If the call is on "speakerphone" and the handset is "off hook" then putting down the handset will end the call.

An optional headset can be connected to the FeaturePhone 175 SD. The headset and handset can be used interchangeably. If a headset is used رب the Hook control function key can be used for "On" and "Off" hook.

### **3.7 Start a call**

There are three ways to start a call.

- Pick up the handset,
- Press the Hook control function key,
- Open the phone book and select a telephone number, and then push the hook-control or lift the handset.

ن ک • Push the hook-control function key **a** and wait for the dial tone.

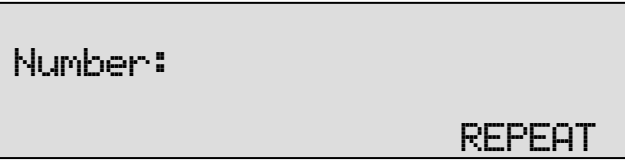

• Enter the number and wait for the remote phone to ring.

It is also possible to use the FeaturePhone 175 SD entering the number first, before the handset is picked up or the Hook-control pushed. :

• First enter the number.

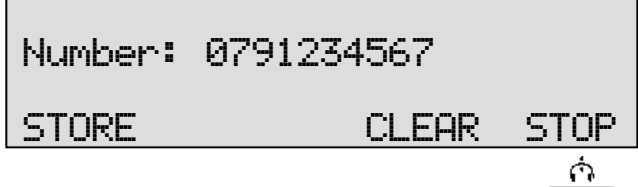

• Then push the hook-control function key

(If you were to press STORE, the phonebook will open and the number can be stored together with the Name.)

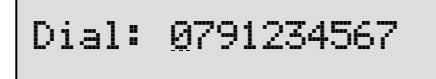

The number is dialled

Ġ. Instead of pushing the hook-control function key It is also possible to start a call from the Telephone book.

### **3.8 Accept a call**

When the phone is ringing

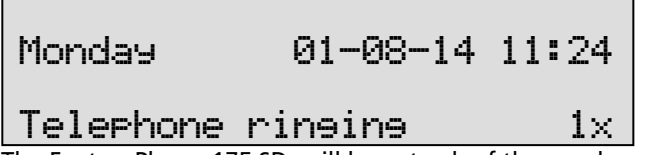

The FeaturePhone 175 SD will keep track of the number of rings that have passed and shows it in the display.

• Push the hook-control function key to accept the call, or pick up the handset.

The speakerphone key can also be used to accept the call.

### **3.9 End a call**

A call is ended by putting the handset back on the FeaturePhone 175 SD,

Ó. pushing the hook-control function key  $\overrightarrow{ }$  or by pressing the speakerphone key when the speakerphone was used.

# **4 Recording calls**

By default all telephone calls are recorded. Recordings are primarily stored on the internal drive. If a call is ended the recording can be automatically copied to SD. The recording also remains 'on disk'.

Automatic copying of recordings to SD can be disabled in the Recording Settings menu, see § 10.3. When Automatic copying is disabled recordings can be copied to SD manually as described in § 6.

### **4.1 Automatic Recording**

By default all calls are recorded automatically.

Automatic recording can be disabled in the Recording Settings menu, see § 10.3.2. When Automatic recording is disabled recording can be started manually using the recorder keys.

There is one exception to Automatic recording: When the use of the announcement message has been enabled recording of outgoing calls need to be started manually.

For incoming calls the recording announcement message is played when the phone is picked up.

For outgoing calls it is not possible to determine what the correct moment to play the message is. It has therefore been made that the recording can only be started manually and the message is played directly after the recording is started.

The display will show **START** when the announcement message has been selected in the menu.

### **4.2 Copy recordings to SD-card**

During a call the recording is stored on the internal drive of the FeaturePhone 175 SD. Once the call has ended the recording is copied to SD-card. The automatic copying of recordings from internal drive to SDcard can be turned ON and OFF in the Recording Settings menu.

When Automatic copy to SD-card has been disabled, the unwanted recordings can be removed from the internal drive. When all undesired recordings have been removed the remaining recordings can be copied to SD-card.

### **4.3 Notification**

In certain countries or regions the recording of the telephone call has to be announced to the remote caller. There are two ways to let the remote caller know the call is being recorded

Notification tone. The notification tone is a regularly returning beep. The beep can be heard both by the local and the remote caller. In the FeaturePhone 175 SD the beep is reproduced only when a silence occurs in the call. This way you can always be sure the remote caller will hear the beep.

Notification message: The notification message is a spoken message that can notify the caller the call is being recorded. The message has to be recorded first.

The playback of the notification message is different for incoming and outgoing calls.

For incoming calls the message is reproduced when the phone is picked up. For outgoing calls the moment of playing the message is determined manually. The reason being that the FeaturePhone 175 SD cannot determine when the remote side picks up the phone.

**NOTE!** Even when Automatic recording is enabled the recording of outgoing calls has to be started manually when the notification message is enabled. The recording is started by pressing the menu key START. The notification message is played when the recording is started.

The notification tone and message can be enabled separately and together. See § 10.3.4 for details.

# **5 Search and Play recordings**

The FeaturePhone 175 SD has three different kinds of recordings:

- Call recordings,
- Microphone recordings,
- Answering machine messages.

Search and playback of these recordings is initiated with the corresponding function keys. Each recording type has its own Search and playback function key.

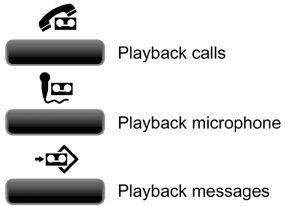

The search and playback menus and operation thereof for the different recordings are virtually the same.

Recordings can be searched for according to Date and Code. For all recordings the date of the recording is stored with the recording. The Code of a recording can be addressed when storing the recording. By default the dialled number or the caller ID is used as Code of a recording.

When a search is started one has to choose between searching the SD card or the Disk. Searching the SD or the Disk is done in exactly the same way.

During the search the  $*$  character can be used as a wildcard. The wildcard is default used for the Code search string. This way the search is performed on Date and time only. In the next paragraphs the searching for the various recordings is described.

### **5.1 Search recordings**

Press one of the Playback function keys.

• Press one of the Playback function keys  $\bullet$  (Calls),  $\bullet$ (Microphone),  $\overrightarrow{xy}$  (Messages).

Then choose from the following options:

Press DISK to search the internal drive for the desired recordings

- Press **SD** to search the SD-card for the desired recordings
- Press LAST to play the last recorded call. (If available)

When **SD** or **DISK** is chosen the search continues as below.

### **5.2 Search according to Date**

Following from the previous paragraph

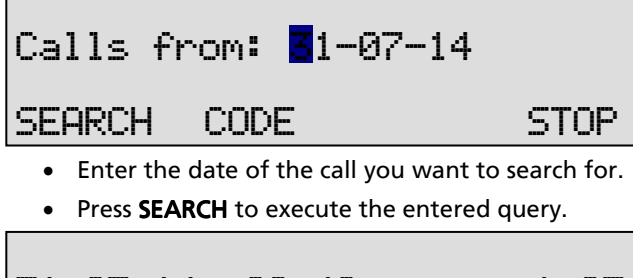

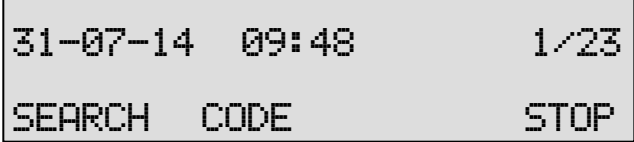

In this example 23 recordings were found. Now the recorder keys can be used to select and play the recordings.

Other options are:

- **SEARCH** to start a new search
- •CODE to expand the search to the code of the recording. The code search is described below.
- STOP to quit searching.

### **5.3 Search according to Code (Number)**

In the previous paragraph the search according to date has been described. The search can be expanded to incorporate the code of the recording. Throughout the search the code can be incorporated as follows:

• Press CODE when you are in the search menu.

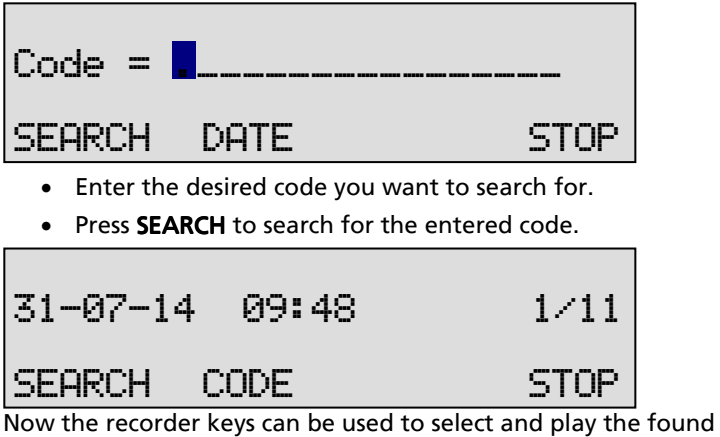

recordings.

Example: The date search string " $**-03-14$  will return all the calls from March 2014. The date search string "\*\*-\*\*-14 will return all the calls from the year 2014.

The code search string  $*234$  will return all the calls that contain the number 234.

# **6 Copy recordings to SD-card**

It is possible to copy recordings from the internal drive to SD-card. There are different ways to copy recordings to SD-card. A copying action is always preceded by a Search action. It is possible to copy a recording while playing it back, or a selection of recordings can be made first, either per day, per month or per week.

# **6.1 Copy the last recording to SD-card**  • Press one of the Playback function keys  $(Calls)$ ,  $\Box$  (Microphone),  $\Box$  (Messages). Playback Calls DISK SD-CARD LAST STOPPress LAST to start the playback Press copy **in the function key:**  Copy Recording to SD-Card START CANCEL Press START to start copying the last recording. • Press CANCEL to cancel the copy. **6.2 Copy a selection of recordings**  Press one of the Playback function keys Æ  $(Calls)$ ,  $\Box$  (Microphone),  $\Box$  (Messages). Playback Calls DISK SD-CARD LAST STOP Select DISK

Use the numerical keys to enter a date.

Entering the date or code to search for you can use the  $*$  key as wildcard. For example enter  $**:11:09$  to search for all recordings from November 2009. The  $\leq$  and  $\geq$  keys can be used to move the cursor left or right.

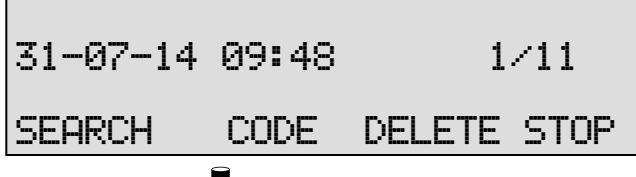

- Press the  $\blacksquare$  function key to open the Copy mode and copy all 11 Recordings to SD.
- Press **SEARCH** to start copying the recordings.
- Press CANCEL to cancel the copy.

### **6.3 Copy a recording during playback**

First select the recording you want to copy as described in chapter §

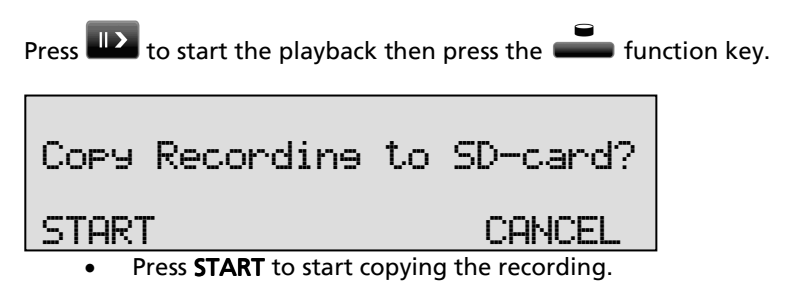

30 Manual FeaturePhone 175 SD © 2011-2014 Vidicode®

# **7 Answering Machine**

The FeaturePhone 175 SD has a simple answering machine with a single welcome message. Settings include:

- Number of rings to answer on. This is the amount of rings to pass before the FeaturePhone 175 SD answers the phone
- Number of rings to always answer. This is the amount of rings to pass before the FeaturePhone 175 SD answers the phone when the Answering Machine was turned Off. Hereafter the answering machine stays turned on.
- Enable speaker after answer. This function turns the speaker on when the FeaturePhone 175 SD answers an incoming call. The playing of the welcome message and the caller leaving a message sounds through the speaker.
- Maximum message time. This function restricts the duration of the messages.
- Silence period. This function restricts the duration of a silence period in a message. Recording will continue during this period, even if the caller is not talking.

When new messages have been left on the machine the display will indicate so. When messages have been listened to the FeaturePhone 175 SD will prompt you whether or not to save the messages. For playback of the stored messages see § 7.4.

Depending on whether recordings are automatically copied to SD the messages will either be stored on the internal drive only, or when Automatic copy to SD mode is active the messages will be copied to SDcard as well. Messages can be selected and erased individually.

### **7.1 Turn the Answering Machine On or Off**

When the FeaturePhone 175 SD is idle the answering machine can be turned on without entering the settings menu.

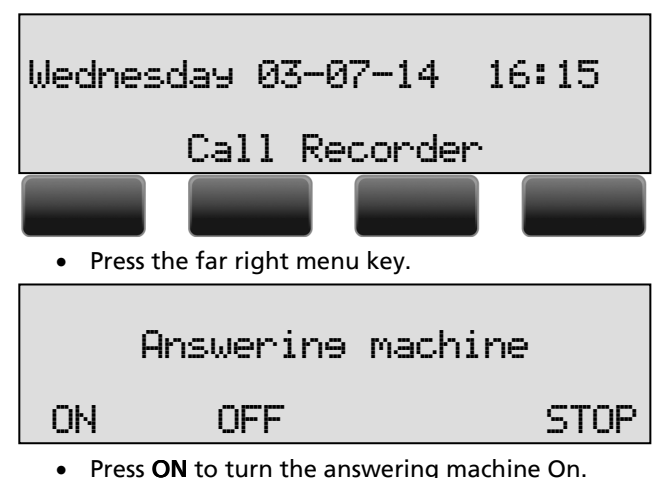

To disable the answering machine follow the instructions as above and press OFF to turn the answering machine Off.

## **7.2 Record the Welcome Message**

The welcome message is the message the FeaturePhone 175 SD answers an incoming call with when the answering machine is turned on.

The welcome message is recorded through the handset or the internal microphone.

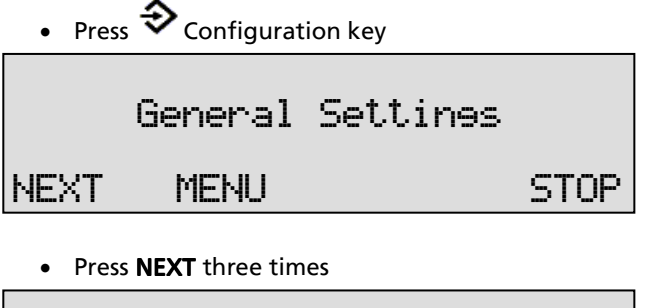

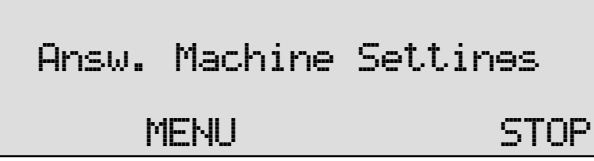

**Press MENU** 

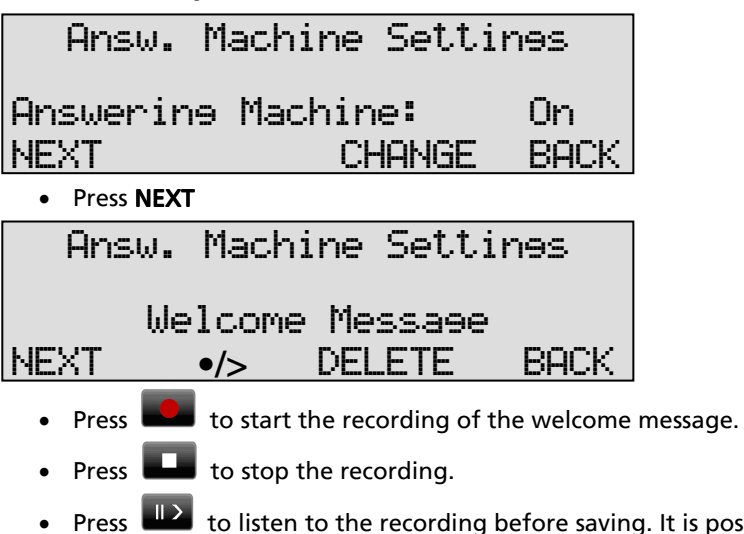

• Press  $\Box$  to listen to the recording before saving. It is possible to record the message again as described above.

To save a recorded welcome message press **BACK** followed by **STOP**.

### **7.3 New recorded messages.**

When there are new messages on the FeaturePhone 175 SD the display will say:

Wednesday 03-07-14 16:15 3 new messages

• Press the Playback messages function key  $\overrightarrow{xy}$  to start listening to the new messages. Playback of the new messages will start immediately.

All the new messages have to be listened to before they can be saved.

During playback messages can be skipped with the skip  $\sum_{k\in\mathcal{V}}$  key. When all the new messages have been played or scrolled through you will be prompted whether to save or delete the messages.

### **7.4 Playback messages**

• Press Playback messages  $\overrightarrow{P}$  function key to start searching for messages.

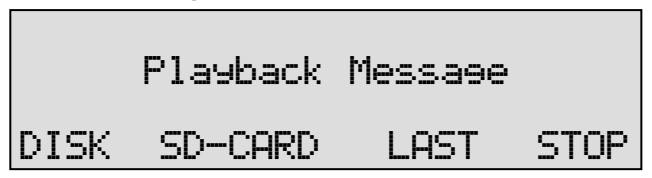

• Press DISK or SD-CARD depending on where the messages you are looking for are located.

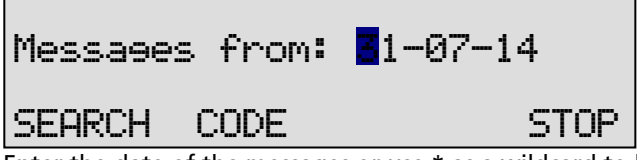

Enter the date of the messages or use \* as a wildcard to leave date month or year open.

• Press SEARCH to execute the entered query.

or

• Press CODE to search according to code.

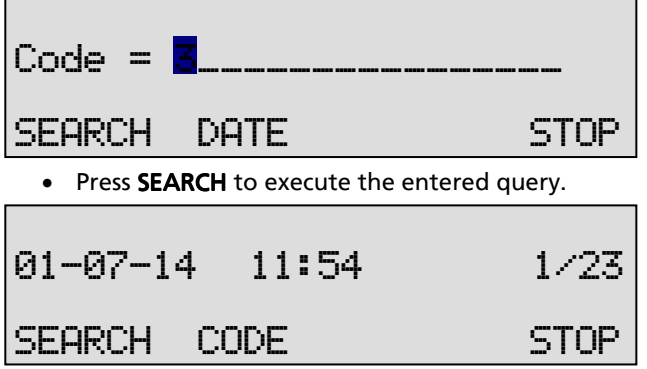

Now the recorder keys can be used to select and play the messages.

#### **7.5 Remove messages**

Perform a search for messages on Disk as described in § 5.1.

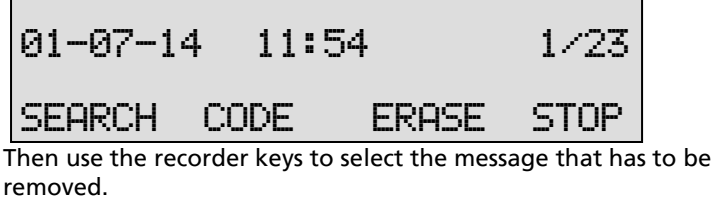

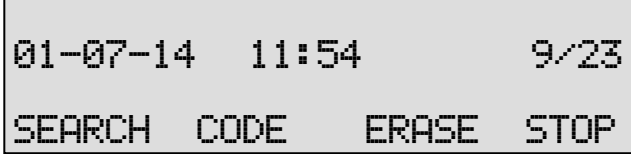

• Press ERASE to remove the message.

When all messages that do not need to be saved are removed the rest of the messages can be saved and / or copied to SD. See § 6 for a detailed description.

# **8 The Telephone book**

The FeaturePhone 175 SD has an extensive History and Telephone book function. If Caller ID is configured on your telephone line the FeaturePhone 175 SD will automatically display the incoming number when the telephone is ringing.

Both the numbers of incoming and outgoing calls are stored on Disk. By default the FeaturePhone 175 SD also stores the numbers as the Code of the recordings.

### **8.1 Add a contact**

• Type in the number that you want to add to the telephone book

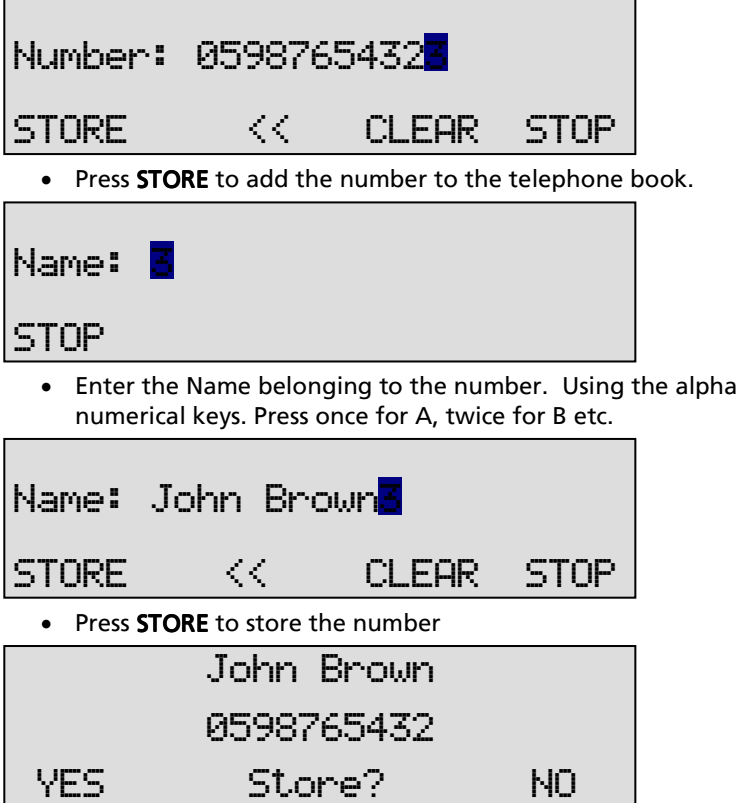
• Press YES to store the entry in the Telephone book.

# **8.2 Search a contact**

- Press the Telephone book  $f(x)$  function key Telephone Book  $(\text{space } 0-7)$ SEARCH STOP
	- Press the numerical key closest to the name you want to search for.

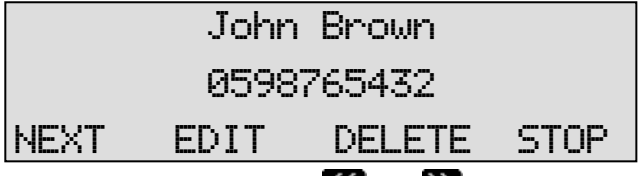

• Press NEXT or use the  $\leq$  and  $\geq$  keys to scroll through the list to locate the name you are searching for.

# **8.3 Making a call from the telephone book**

• Press the Telephone book function key.

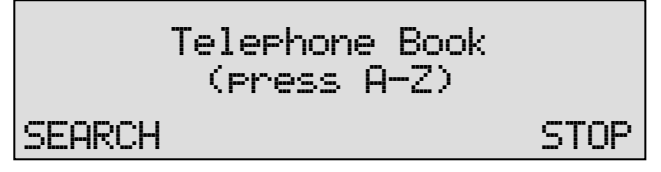

Search the contact in the list as described above. To dial the number, pick up the handset or press the Hook-function key and the number will be dialled automatically when the dial tone has been detected.

# **8.4 Edit a contact**

Go through the steps above to locate the entry in the telephone book you want to edit.

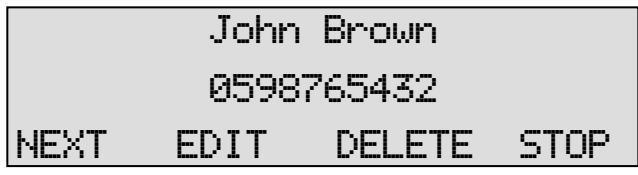

• Press EDIT to edit the entry.

An identical display is shown as when adding a number to the telephone book.

# **8.5 Remove a contact**

Go through the steps above to locate the entry in the telephone book you want to remove.

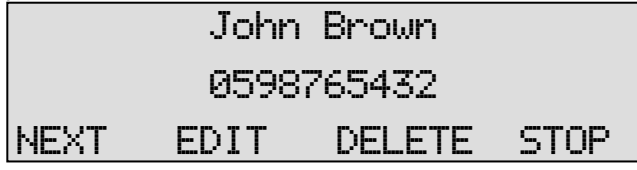

• Press DELETE to remove the entry from the telephone book.

# **8.6 Call History**

Numbers can also be added to the telephone book through the Call history function. When the telephone is On hook the Flash key (R) has a call history function. Call history keeps track of remote numbers of all your calls. The numbers for outgoing calls are always known. The numbers for incoming calls can only be detected if Caller ID is enabled.

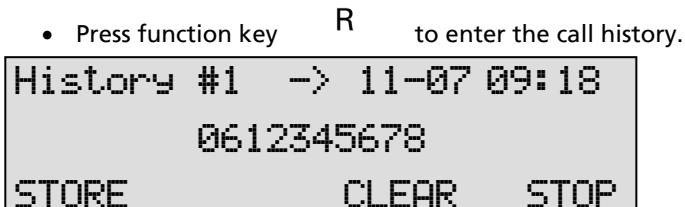

The first call in the history table is the last call made. The arrow indicates an outgoing call.

Date and time was 11-07 at 09:18 hours.

The  $\overline{\mathbf{K}}$  and  $\overline{\mathbf{B}}$  keys can be used to scroll through the call history.

• Press **STORE** to move the number to the Telephone book.

# **9 Using the CryptoCard**

Encrypting recordings is done to prevent unauthorized playback of and listening to recordings. The FeaturePhone 175 SD uses a CryptoCard to encrypt recordings. The CryptoCard is a chip card that holds the key to the encryption and decryption. Encrypted recordings can only be played back together with the original or a matching CryptoCard.

The FeaturePhone 175 SD is equipped with a card reader specifically for this purpose, it is located on the left front side of the device. CryptoCards can be obtained from your FeaturePhone 175 SD supplier. The use of the CryptoCard encryption function is default enabled by inserting a CryptoCard.

# **9.1 Insert the CryptoCard into the FeaturePhone 175 SD**

Insert the CryptoCard into the FeaturePhone 175 SD as shown in the figure.

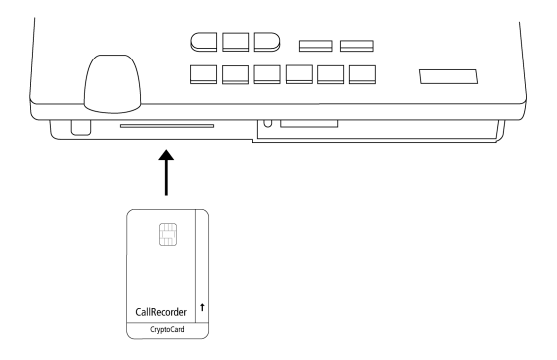

# **9.2 The CryptoCard and its PIN and PUC code**

The CryptoCard is supplied with a PIN code and a PUC code. The PIN code is a four-digit code and is requested by the FeaturePhone 175 SD to enable playback of recordings. The PUC code is a twelve-digit code

and is used only when the card has been disabled. The PIN code can be changed with the FeaturePhone 175 SD. See § 10.1.2.

A CryptoCard allows for two invalid PIN code entries. After the third invalid Pin code entry the CryptoCard is disabled. The next time the FeaturePhone 175 SD will ask for the PUC code to enable the card again. The CryptoCard allows for four invalid PUC code entries. After the fifth invalid PUC code entry the FeaturePhone 175 SD will disable the card definitively. It is advised to keep the PUC code in a safe place.

# **9.3 Making an encrypted recording**

To make encrypted recordings only it is essential that the Use CryptoCard function is enabled in the Recorder Settings menu. Enable the Use CryptoCard function as described in § 10.1.2. With Use CryptoCard enabled it is no longer possible to make normal, unencrypted recordings without disabling the Use CryptoCard function again.

Insert the CryptoCard in the card reader of the FeaturePhone 175 SD.

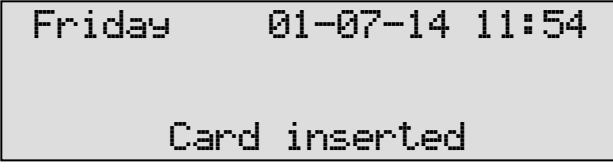

When a valid CryptoCard has been inserted all recordings made thereafter will be encrypted as long as the card remains inserted. Removing the card disables recording automatically.

**NOTE:** Removing the card disables recording automatically. Encrypted recordings are stored as such and can be played only with a matching CryptoCard inserted. Encrypted recordings can also be played with a PC with the FeaturePhone 175 SD software; however, they cannot be played on the PC without a CryptoCard matching the card used when the recording was made. See the following section for a detailed explanation.

# **9.4 Playing an encrypted recording**

Encrypted recordings can only be played back with the original or a matching CryptoCard. For playback of an encrypted recording on the FeaturePhone 175 SD this works quite simple. Search and select the desired recording as described in Chapter 5. If playback of the encrypted recording is started the FeaturePhone 175 SD will automatically ask for the Card code.

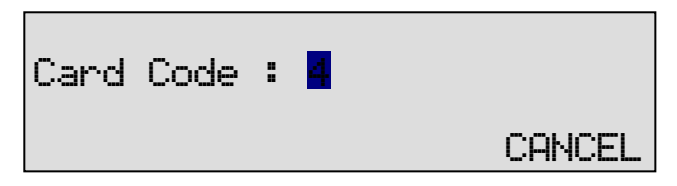

After entering your PIN code the menu key function CONTINUE is added in the display.

• Press CONTINUE to start playback of the selected recording.

It is not necessary to enter your card code every time.

Your supplier of the FeaturePhone 175 SD can supply you with a Card reader for your PC .

# **10 Settings**

All the settings start with the Configuration function key  $\bullet$  followed by the menu keys of which the function is determined by the text in the display as described in Chapter Fout! Verwiizingsbron niet gevonden.. The settings appear in various formats, the display may show:

- a question that can be answered with YES or NO.
- a function that can be turned **ON** or **OFF**.
- a setting of numerical values.
- a setting of predefined options.

The kind of setting unfolds in the description in the menu and from the display text.

The settings appear in a sequence of questions. The settings are described in exactly that same sequence:

- General Settings (underlying menu)
- Telephone settings (underlying menu)
- Recorder Settings (underlying menu)
- Answering Machine settings (underlying menu)

If you require to change one specific setting you can scroll through the settings pressing **NEXT** consecutively or by using the  $K$  and  $\geq k$  keys to scroll forwards and backwards through the menu.

• Press the  $\stackrel{\diamond}{\bullet}$  **Configuration** function key to enter the settings.

# **10.1 General Settings**

The General Settings of the FeaturePhone 175 SD deal with the basic setup of the device.

The General Settings cover:

- Password protection
- CryptoCard
- Clock, see
- Language, see
- Reset all Values

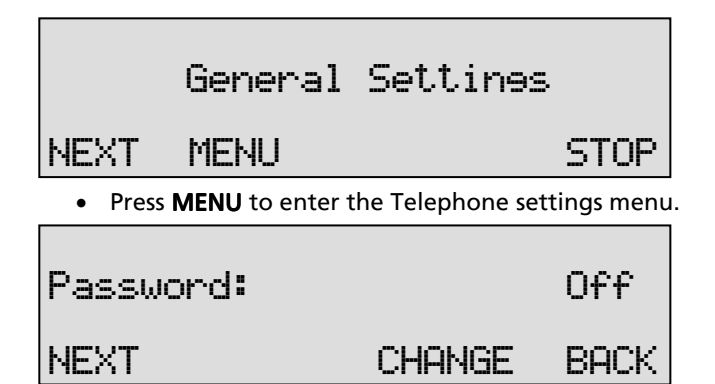

## 10.1.1 Password protection

Password protection is provided as a minimum level of prevention against unauthorized setting changes. When Password protection is enabled all Settings and Playback functions are disabled.

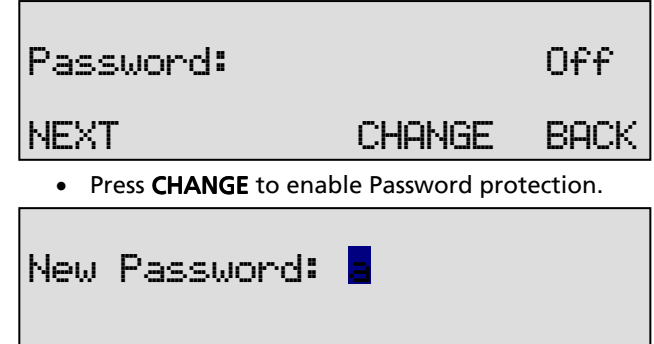

l<br>Enter a numerical password.

• Press STORE

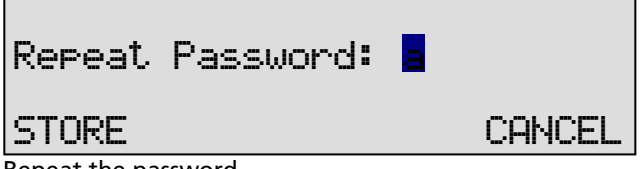

Repeat the password.

• Press **STORE** again to store the password.

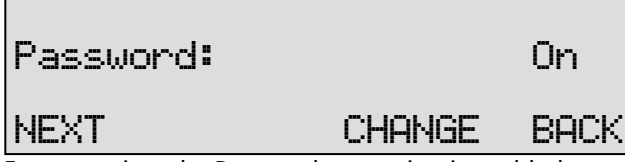

For every time the Password protection is enabled a new password has to be entered. This is to prevent the password protection to be enabled without the password being known.

• Press NEXT to move on to the next menu item.

# 10.1.2 CryptoCard

The CryptoCard function is used to encrypt recordings. Encryption is described in Chapter 9.

The CryptoCard is the first item in the Recorder Settings.

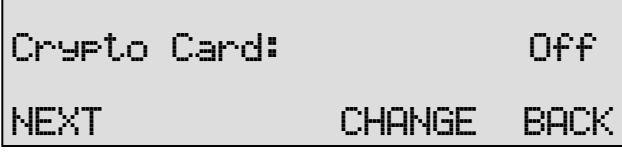

• Press CHANGE to enable or disable the CryptoCard function.

Only in case a CryptoCard is inserted the personal code of the card can be set or changed.

Insert your CryptoCard and press NEXT to set the personal code of your card.

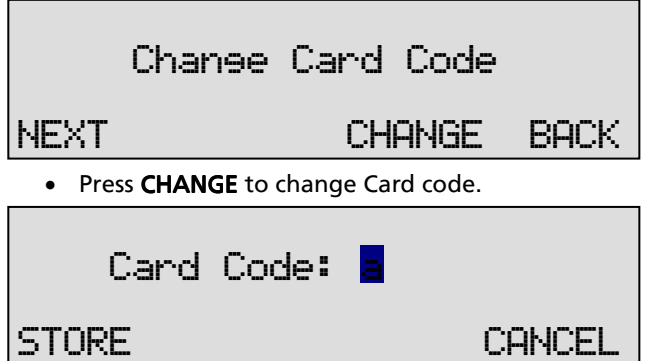

• First enter the original code of the card and press CONTINUE.

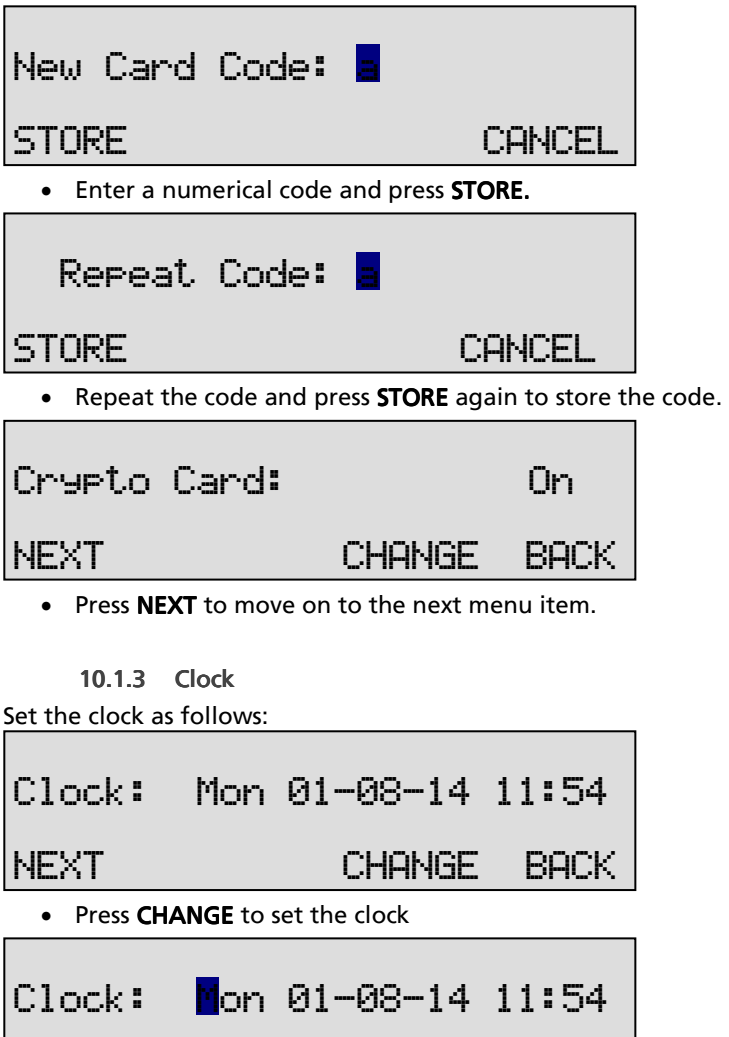

• Press keys 1 - 7 to change the day beginning with 1 for Sunday

STORE << >> CANCEL

- Enter the date (format depending on selected language) using the numerical keys
- Enter the time

• Press **STORE** to save the time.

#### Other options:

 CANCEL to return to previous set time. << and >> to move the cursor.

• Press NEXT to move on to the next menu item.

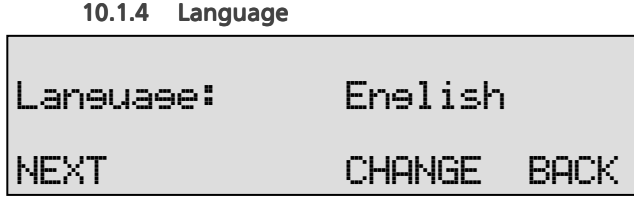

• Press CHANGE to scroll through the available options.

Together with the Language the date format can change also: Standard date format is: DD-MM-YY

When set to "American" the format is changed to : MM-DD-YY When set to American the format is changed to: MM-DD-YY

### $10.1.5$  Reset all values

The Reset all values prompt is used to revert the FeaturePhone 175 SD to factory settings.

### Warning: Factory settings will cause all personal settings to be lost.

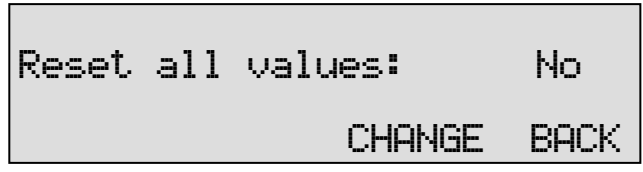

• Press CHANGE to enable Reset all values operation.

To activate the reset after setting this parameter to Yes:

- Press **BACK** to exit Genaral Settings
- Press **STOP** to exit the settings menu.

You will be prompted to SAVE or CANCEL changes made; press YES.

# **10.2 Telephone Settings**

The Telephone Settings of the FeaturePhone 175 SD deal with the basic setup of the telephone of the device.

Telephone Settings cover:

- Caller ID
- External Handset
- Hook-flash-time
- Wait after dial
- Ring volume
- Ring frequency
- Ring variation

10.2.1 Enter the Telephone Settings

- Press the **Configuration** function key to enter the settings.
- Press **NEXT** to move to the Telephone Settings menu.

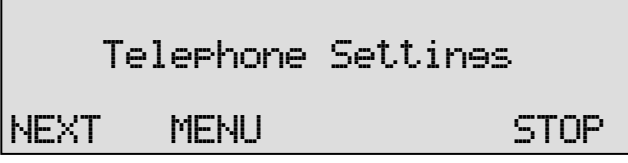

• Press MENU to enter the Telephone Settings menu.

## 10.2.2 Caller ID

• To change this setting you should be aware of the Caller ID that is used in your country or region. Please contact your reseller for this information.

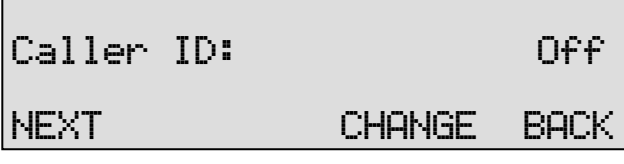

• Press CHANGE to set the type of Caller ID.

The choices are:

- DTMF-polarity
- DTMF-ring
- FSK-polarity
- FSK-ring
- DTMF High impedance
- Press NEXT to move on to the next menu item.

# 10.2.3 External Handset

Changing this setting will disable or enable (default) the use of the external handset. This may be handy when only an external headset is used instead.

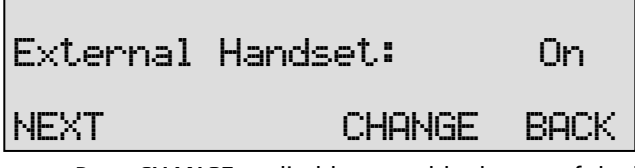

- Press **CHANGE** to disable or enable the use of the handset
- Press **NEXT** to move on to the next menu item.

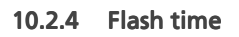

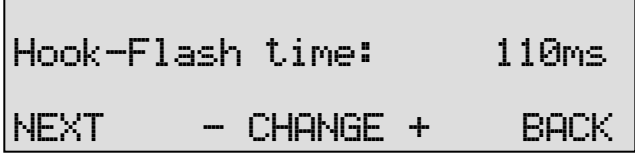

• Press CHANGE to alter the Hook-Flash time.

Flash time refers to the switch time of the Hook flash. Standard setting for the Hook-Flash is 110 mSeconds. Check with your PBX or service provider for information.

• Press **NEXT** to move on to the next menu item.

# 10.2.5 Wait after dial

The Wait after dial is the time the FeaturePhone 175 SD waits to start recording after the first number is dialled. Default the **Wait after dial** is set to 4.0 seconds. A shorter time may cause the FeaturePhone 175 SD to record the dialling of the number. A longer wait after dial may cause the FeaturePhone 175 SD not to record the beginning of the conversation.

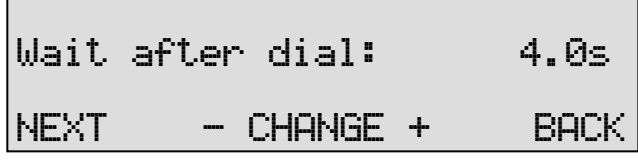

- Press + or to increase or decrease the value.
- Press NEXT to move on to the next menu item.

## 10.2.6 Ring Volume

The Ring Volume determines the volume of the ringer Select a value between 0 and 12.

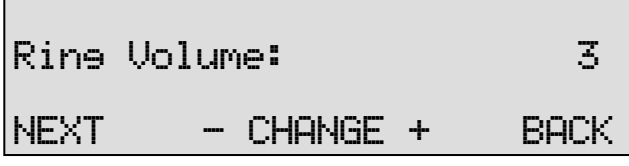

- Press or  $+$  to change the Ring volume property.
- Press **NEXT** to move on to the next menu item.

## 10.2.7 Ring Frequency

Ring Frequency determines the pitch of the ring, the higher the numbers, the higher the sound.

Select a value between 400+50 and 3400+350.

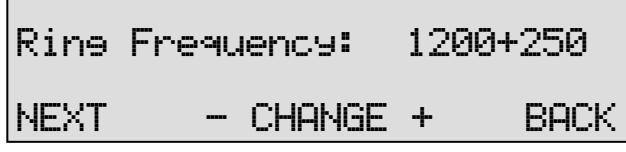

- Press or + to change the Ring frequency property.
- Press NEXT to move on to the next menu item.

## 10.2.8 Ring Variation

Ring Variation determines the variation in the sound of the ring, the user will have to try different variations to find out which suits him best. Select a value between 1x3 and 3x12.

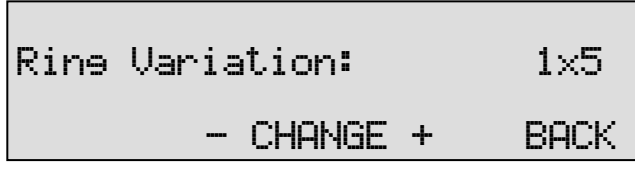

• Press CHANGE to change the Ring variation property.

# **10.3 Recorder Settings**

The Recorder Settings deal with the settings related to the recording properties of the FeaturePhone 175 SD. These are:

- Automatic Recording
- Automatic copy to SD card
- Notification
- Ask Store/Delete
- Beep after store
- Minimum call time
- Compression
- Microphone mode
- Mic. amplification
- Automatic gain control
- Footswitch

## 10.3.1 Enter the Recording Settings

- Press the  $\stackrel{\diamond}{\bullet}$  Configuration function key to enter the settings.
- Press NEXT twice to move to the Recording Settings menu.

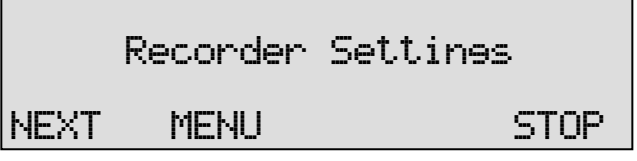

• Press MENU to enter the Recording Settings menu.

## 10.3.2 Automatic Recording

Automatic recording can be turned On or Off. When set to Off (disabled), the user must start a recording manually by pressing the red recording key during a telephone call.

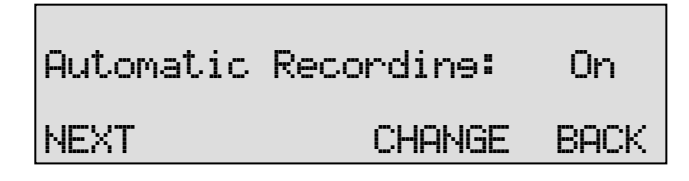

• Press CHANGE to disable Automatic recording.

10.3.3 Automatic copy to SD-Card  $The$  Automatic  $SD$  copy is described in  $SE$ 

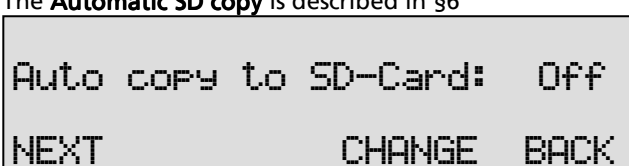

- Press CHANGE to enable or disable Automatic SD copy.
- Press **NEXT** to move on to the next menu item.

10.3.4 Notification

The **Notification** is described in  $\S$  4.3.

The Notification options are:

- Off
- Tone
- Message
- Tone + Message

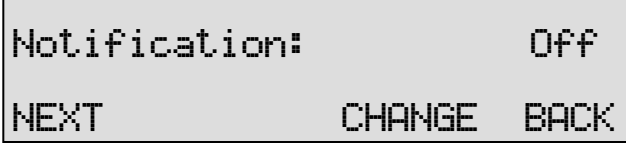

- Press CHANGE to select the required Notification method.
- To record the notification message follow instructions in § 4.3.

## 10.3.5 Ask Store/Delete

Every call is recorded when Automatic recording is on, but not every recording has to be stored. If the Ask Store/Delete function is enabled the user can decide, after the recording has ended whether to keep the recording or not. The FeaturePhone 175 SD will prompt the user after every recording. The decision period is 60 seconds. After that the recording will automatically be stored.

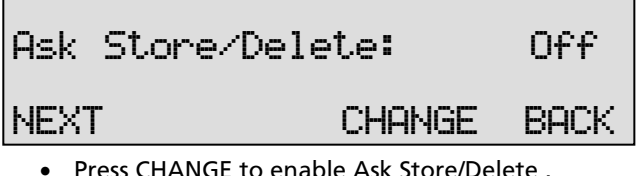

- 
- Press **NEXT** to move on to the next menu item.

## 10.3.6 Beep after store

The Beep after store function sounds a beep after a recording is stored.

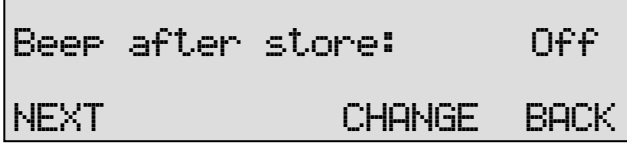

- Press CHANGE to enable Beep after store .
- Press NEXT to move on to the next menu item.

## 10.3.7 Minimum call time

The **Minimum call time** is the minimum duration of a recording to be stored. Default the Minimum call time is set to 5 seconds. Recordings shorter then 5 seconds will not be stored.

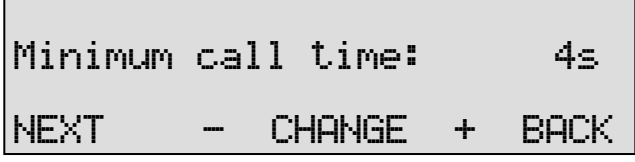

• Press  $\div$  or  $\div$  to increase or decrease the value.

Press NEXT to move on to the next menu item.

### 10.3.8 Compression

The effect **Compression** has on the amount of disk space used per recording is described in § 3.1

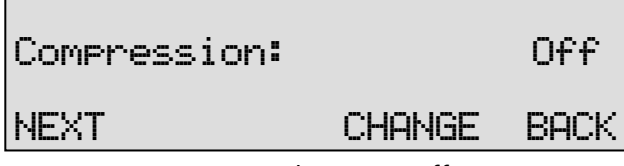

- Press CHANGE to select On or Off.
- Press **NEXT** to move on to the next menu item.

### 10.3.9 Microphone Mode

The Microphone Mode options are:

- Internal
- External

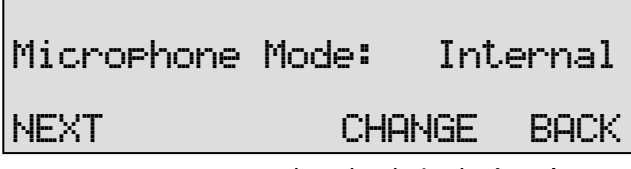

- Press CHANGE to select the desired Microphone mode.
- Press **NEXT** to move on to the next menu item.

## 10.3.10 Microphone Amplification

The Microphone amplification determines the amplification of the microphone signal, where 1 is the lowest and 4 is the highest:

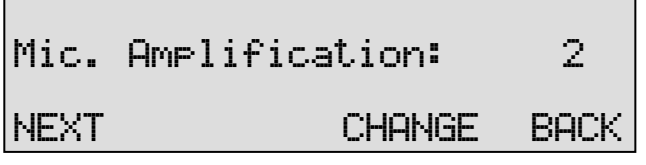

- Press CHANGE to adjust the Microphone amplification.
- Press **NEXT** to move on to the next menu item.

10.3.11 Automatic Gain Control The **Automatic Gain control** function is described in § 3.4.

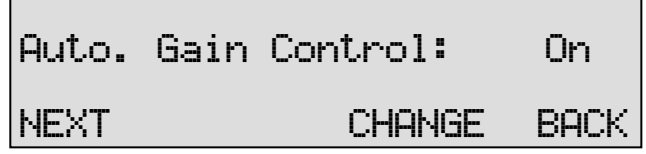

- Press CHANGE to enable Automatic Gain control.
- Press **NEXT** to move on to the next menu item.

## 10.3.12 Foot Switch

The Footswitch function allows you to use a footswitch for playback of recordings.

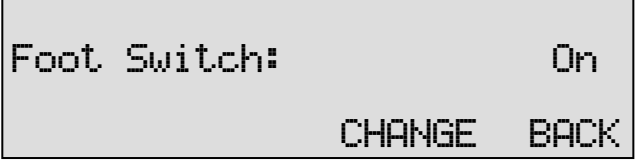

• Press CHANGE to enable Footswitch use.

Footswitch is the last menu item in the Recorder Settings.

• Press BACK to exit the Recorder settings menu.

# **10.4 Answering Machine Settings**

The Answering Machine Settings contain all the settings related to the functioning of the Answering machine of the FeaturePhone 175 SD.

Settings include:

- Answering machine On / Off
- Welcome message
- Rings to answer on
- Rings always answer
- Speaker after answer
- K-break detection
- Maximum message time

• Silence period

### 10.4.1 Enter the Answering machine Settings

- Press the  $\sim$  Configuration function key to enter the settings.
- Press **NEXT** three times to move to the Answering machine Settings menu.

 Answ. Machine Settings MENU STOP

Press **MENU** to enter the Answering machine Settings menu.

### 10.4.2 Turn Answering Machine On or Off

The automatic answering can be controlled with this setting .

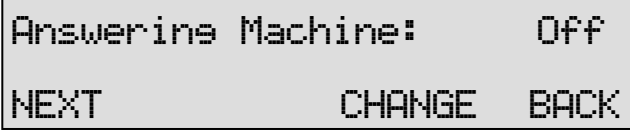

- Press CHANGE to enable the Answering machine
- NEXT to continue with the Welcome Message

NOTE: This can also be done without entering the Settings menu. Controlling the Answering Machine is also possible when in idle mode by pressing the rightmost softkey under the display:

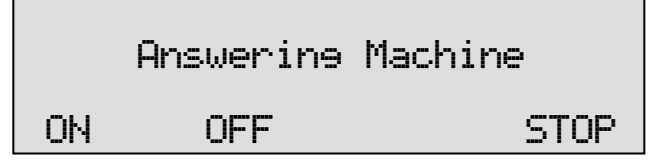

### 10.4.3 Welcome Message

The Welcome Message is the message that is reproduced when the Answering machine answers the phone. There is no default message stored on the unit.

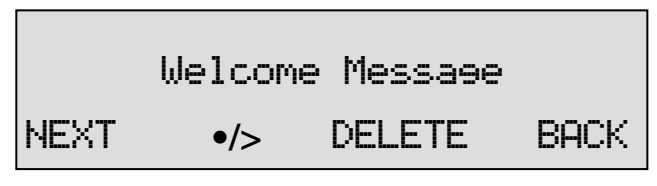

• Press  $\bullet$  to playback the welcome message

Record a welcome message as follows:

- Press  $\bullet$  to start the recording of the welcome message.
- Press  $\Box$  to stop the recording.
- Press  $\Box$  to listen to the recording before saving. It is possible to record the message again as described above.

To save a recorded welcome message press **BACK** followed by **STOP**.

## 10.4.4 Rings to answer on

Sets the amount of rings before the FeaturePhone 175 SD answers the phone.

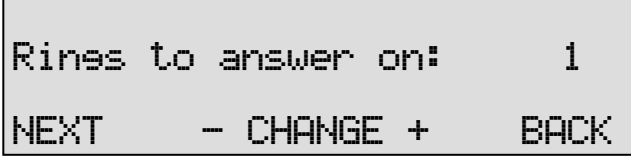

- Press  $-\text{or}$  + to change the Ring volume property.
- Press **NEXT** to move on to the next menu item.

## 10.4.5 Rings Always Answer

Set the amount of rings before the FeaturePhone 175 SD answers the phone when the answering machine is off. After picking up the phone the answering machine is automatically turned on. If you don't want the FeaturePhone 175 SD to answer the phone when the answering machine is off select **Off.** 

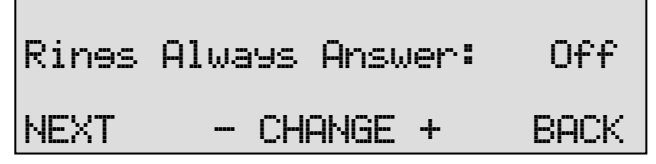

- Press or + to alter the number of rings to always answer on.
- Press NEXT to move on to the next menu item.

### 10.4.6 Speaker after Answer

This function puts the conversation on speaker automatically after a call is answered.

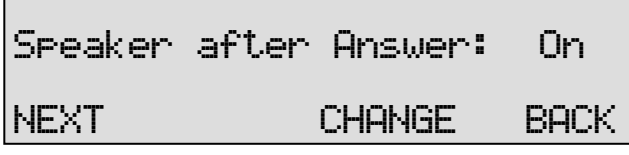

- Press CHANGE enable or disable Speaker after answer.
- Press **BACK** to move on to the next menu.

### $10.4.7$  K-break detection

This menu item will only appear when the FeaturePhone 175 SD language is set to English. K-break detection is specific for the UK.

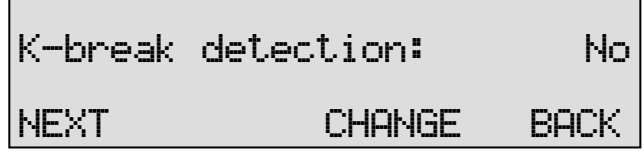

• Press CHANGE to enable or disable K-break detection.

This service needs to be supported by your PABX or your telephone service provider.

• Press NEXT to move on to the next menu item.

10.4.8 Maximum Message time

The Maximum message time determines the maximum duration of a message. Default the Max. message time is set to 120 seconds.

Max. Message time: 120s NEXT - CHANGE + BACK

• Press - or  $+$  to set the Maximum message time in steps of 30s.

- Maximum message time is the last menu item in the Telephone Settings.
- Press **BACK** to exit the Telephone settings menu.
- Press NEXT to move on to the Recorder settings.

## 10.4.9 Silence Period

The Silence period is described in § 7.

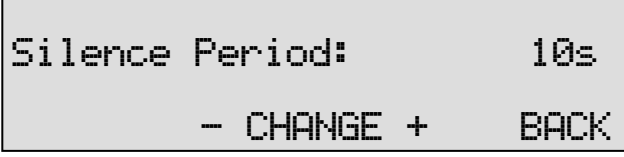

- Press + or to increase or decrease the value.
- Press BACK to leave the Answering machine Settings menu.

# **10.5 Software Update**

The FeaturePhone 175 SD has the ability to update its software from SD.

• Press the  $\Box$  Disk key to enter the menu and press **NEXT** 4 times.

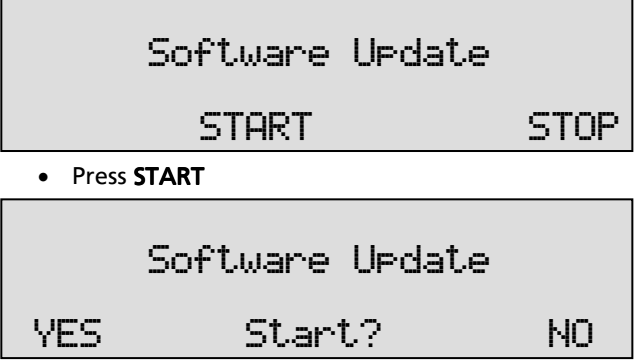

• Press YES to start the software update.

The various software parts will be updated automatically when newer versions have been found. During the updating the display will show the message "One moment please!"

WARNING! Do not interrupt the FeaturePhone 175 SD in any way at this point! Interrupting the software update may cause unrestorable failure in the FeaturePhone 175 SD!

When the FeaturePhone 175 SD is finished

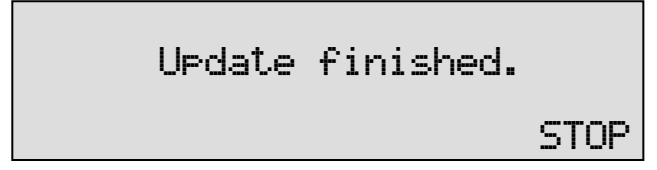

• Press **STOP** to finish.

NOTE: The recordings on the internal drive and your settings will remain intact after the software update.

# **11 The SD Access system**

When you insert an SD card in a suitable SD Card Reader that is connected to your Windows PC, you can browse the contents of the archive like any disk drive, using Windows Explorer. The recordings are stored on the SD card as regular files that you can playback using an audio player, such as Windows Media Player (provided the files are not encrypted with a CryptoCard).

The SD Access system is intended to view the recordings on the SD card in a comprehensive list, as an archive so to speak. The recordings in the list can be played back, attached to an e-mail,

copied to the computer's hard disk etc.

# **11.1 Using the SD Access Software**

As an alternative to manual access, you can use the SD Access system to access recordings on a SD card. This has the advantage that it has functions to search for recordings on properties, such as date and time and telephone number, to copy recordings to hard disk, and to decrypt recordings using a CryptoCard. When you open an archive on a SD card, the software will scan the SD card and build a versatile database of the available recordings. Recordings on the SD card can be played back from within the software.

It is also possible to create an archive on your hard disk. Recordings in the archive on your hard disk can also be given a name. All recordings with the same remote number will acquire the same name automatically.

An extensive query screen allows for the definition of a query to be executed in the current archive. Queries can be made according to date and time, remote number, name, incoming and outgoing calls, answering machine messages and microphone recordings.

# **11.2 Install the software**

Placing the product CD-ROM in your computer starts software installation. If the installation is not started automatically, locate the file setup.exe on the CD and start it by double-clicking. Follow the instructions on the screen.

# **11.3 Start**

- Click "Start" in the lower left corner on your desktop.
- Go to Programs/Vidicode and click on "SD Access Software". The application will start right away.

The main dialog looks like this:

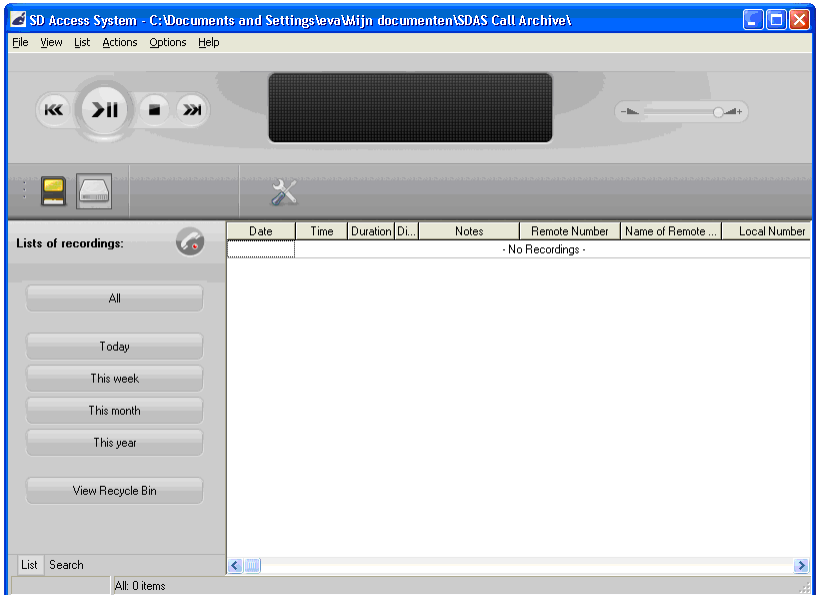

The main screen is divided in four parts:

- 1. The playback and recording department (at the top)
- 2. The toolbar<br>3. The two tab
- The two tabs: List and Search (left side)
- 4. The list of recordings (the large remaining area)

# **11.4 Playback and recording**

- Double-click on a recording to play it,
- or right click on it and select Play.

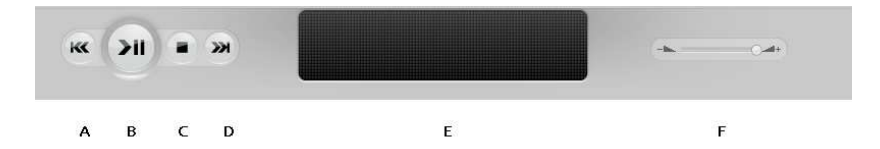

- A. Moves the playback position backward. Keep the key pressed for repeated and increased speed.
- **B.** Start or pause the playback of the currently selected recording.
- C. Stop the playback or recording.
- D. Moves the playback position forward. Keep the key pressed for repeated and increased speed.
- E. Information about the current playback or recording is displayed here. Click on the progress bar to move to a specific position in the playback.
- F. Controls the playback volume.

# **11.5 The toolbar**

A description of the toolbar buttons is displayed when hovering over the buttons with the mouse. The toolbar contains the following buttons (from left to right):

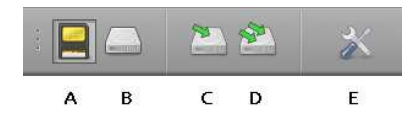

- A. Archive on SD card: Switches the view to the archive on SD card
- B. Archive on hard disk: Switches the view to the archive on hard disk
- C. Copy selected recordings to hard disk: Copies the selected recording from the SD archive to the hard disk archive. This option is only available when the SD archive is selected.
- D. Copy all recordings to hard disk: Copies all recordings in the SD archive to the hard disk archive. This option is only available when the SD archive is selected.
- E. Setup: Opens the Set up screen

# **11.6 The tabs List, Search**

The tabs List and Search are situated at the left of the window.

Search List

In the List tab, you can view All recordings, or recordings within a predefined timeframe (Today, This week, This month, This year) or recordings in the Recycle Bin, from earlier saved Search Queries or recordings by a specific device.

In the Search tab, you can define a Search Query based on a recording's Date, Week, Time of day, Device, Duration, Telephone number, Name, and Notes.

## 11.6.1 Search in the database

The SD Access system has a comprehensive database and query function. See § 11.8 for a detailed description of the database.

### All queries are executed for the current archive.

To switch between the SD card and hard disk archive, use the View menu, or the first two Toolbar buttons.

To open an archive that is located in another directory, use the File menu.

## 11.6.2 Standard queries

The List tab at the left of the screen contains several shortcuts to standard database queries. These include Today, This week, This month, This year or the Recycle Bin, earlier saved Search Queries or a specific device.

These queries will display the recordings of the chosen period.

## 11.6.3 Custom queries

The SD Access system allows for the composition of custom queries in the Search tab.

• Click on the Search tab an the bottom left of the main screen.

The Search tab displays a list of properties on which you can search.

- Click on a property to expand it, and fill in the required value or range of values.
- Finally, click on the **Search** button, to execute the query.
- The result will be displayed in the main screen.

## Date and Time

Four properties are related to time: Date, Week, Time of day, and Duration. A value will taken into account only when the checkbox is enabled (checked).

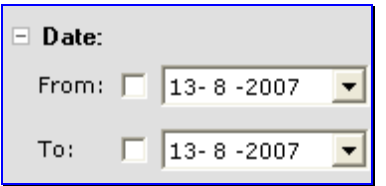

### Device, Telephone number, and Name

When selecting a Device,

- either use the drop-down box to select any of the devices which have made recordings
- or type a part of a device's name, to search for recordings by any device that includes the typed text in its name.

The same is possible for telephone numbers and names. To search for a telephone number that starts with a number,

• type ^ followed by the number.

For example: ^0031 searches for telephone numbers that start with 0031. This is useful when searching for certain international calls. Notes

You can fill in text to search for recordings that include the requested text in their notes.

### Save the query

It is possible to save a custom query for regular execution. The query will be executed before it is saved. The query will not be saved if it is empty.

• Click the Add Query button to save the query.

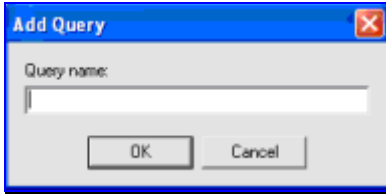

- Enter a relevant name for the query
- Click OK.

The query will now be saved with the entered name and a shortcut to the saved query will be added to the List tab. To run that query again, select the button in the List tab. New recordings will be included when the query is executed again.

## $11.6.4$  View all

The list of recordings changes according to the Search, or view a of predefined List. To view a list of the complete database, click the Allbutton in the List tab.

# **11.7 Menu**

The menu has six options, File, View List Actions, Options and Help. The menu options will be described in this chapter.

## 11.7.1 File

The File menu has 6 options:

Open archive on SD card: Opens a dialog screen where you select the drive and directory of the SD card archive that must be opened.

Reopen archive on SD card: Opens a sub menu, where you can select a previously opened SD archive

New archive on hard disk: Opens a dialog screen, where you can choose a directory to create a new archive on hard disk.

Open archive on hard disk: Opens a dialog screen, where you can select the drive and directory of the archive on hard disk that must be opened. Reopen archive on hard disk: Opens a sub menu, where you can select a previously opened hard disk archive

**Exit:** Closes the software

## 11.7.2 View

List: Moves to the List tab

Search: Moves to the Search tab

Archive on SD card: Selects the SD card archive.

Archive on hard disk: Selects the hard disk archive.

Telephone book: Opens the telephone book of the selected archive that contains a list of telephone numbers and associated names.

Move to system tray: Moves the program to the system tray

## 11.7.3 List

All: Displays all recordings in the archive.

Today, This week, This month, This year: Displays the recordings in the selected time frame.

View Recycle Bin: Displays the content of the recycle bin of the archive. Recordings that are deleted are moved first to the recycle bin. To delete recordings permanently, use Shift+Del, instead of Del.

## 11.7.4 Actions

Copy selection to hard disk: Copies the selected recording from the SD archive to the hard disk archive. This option is only available when the SD archive is selected.

Copy all to hard disk: Copies all recordings in the SD archive to the hard disk archive. This option is only available when the SD archive is selected. **Export:** Displays the Export dialog screen. See § 11.10. for an explanation or Exporting recordings.

**Email:** Composes a new email with the default email software, with the selected recording added as an attachment.

Recycle Bin: Each archive has a "recycle bin" where deleted recording are listed until they are permanently deleted. It is similar, but not equal, to the Windows Recycle Bin.

Restore: Moves the selected recordings from the recycle bin back to the archive.

**Empty recycle bin:** Permanently removes all recordings in the recycle bin of the selected archive.

### 11.7.5 Admin

**Compact & Repair database:** Compacts the database, and attempts to repair errors in the database.

### 11.7.6 Options

Language: Opens a sub menu, where the interface language can be selected.

Setup: Opens the Options window See § 11.12 for more detailed information on the Options. .

11.7.7 Help

Contents: Open this help file.

Check for update: Checks online for updates of the software, and provides an option to download and install an available update. About: Displays the version number of the software.

# **11.8 The database**

The SD Access system has a comprehensive database that contains call information about the archive. There is only one archive selected at the same time. You can quickly switch between the SD card archive and the Hard disk archive using the Toolbar.

## 11.8.1 Properties of recordings

The following properties of recordings can be stored in the database:

- Date and time
- Duration
- Remote, local, and connected number (\*)
- Call Recorder ID
- CryptoCard number (\*\*)

In addition, the following properties can be filled in by the user:

- Notes regarding a recording
- Name, that is associated with a telephone number
- Call recorder name, that is associated with a call recorder ID

These properties are displayed in the corresponding columns in the database. It is possible to sort the recordings according to the recording properties by clicking the headers of the according columns, except on the Note column.

(\*) The availability of the remote, local and connected numbers depend on the type of telephone line (analogue or ISDN), and the availability of a detectable caller ID.

(\*\*) when the recording is encrypted

## 11.8.2 Edit Names

You can edit the names that are associated with a telephone number directly in the main recordings view. Alternatively, you can view and edit telephone names by choosing menu View, Telephone Book.

# **11.9 Notes**

The Note field of a recording can be edited directly when in the main screen. To edit the Note field in large window, double click on the Note filed. The following dialog will appear:

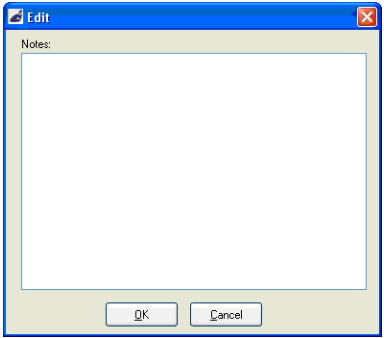

• Click OK to save the changes to the notes.

# **11.10 Export recordings**

Individual recordings and groups of recordings can be exported from the selected archive to a user-specified destination directory. To open ' the Export dialog, select the Actions menu, and choose Export. The following dialog opens:

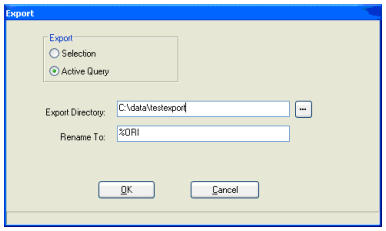

Select if you want to export the current selection or the whole query.

The Export directory is the location where the files will be stored. This location can be changed to your convenience.

The following recording properties can be preserved in the filename of the recordings:

- %ORI is the original name of the recording as used on the call recorder. Use %ORI.wav to get a playable audio file.
- %FN is the current file name
- %I is the number of the recording
- %D is the date of the recording
- %T is the time of the recording
- %X is the duration of the recording
- %P is the remote telephone number of the recording
- %N is the remote name associated with the recording
	- Press OK to execute the export.

Note: Encrypted recordings are exported decrypted and can be played back by anyone without using a CryptoCard.

# **11.11 Technical database information**

The database is stored in a file named recinfo.mdb in Microsoft Access compatible format. It can be accessed with an SQL interface using DAO/ADO and the MS Jet driver. The individual files are stored as regular .wav audio files. The encoding of the audio files is the encoding that is used by the Call Recorder.

# **11.12 Option window**

The Options are divided into two sections.

- Playback: In this section playback settings can be made.
- Display: In this section the visible columns of the database can be configured.
- Security: In this section you can set password and CryptoCard options

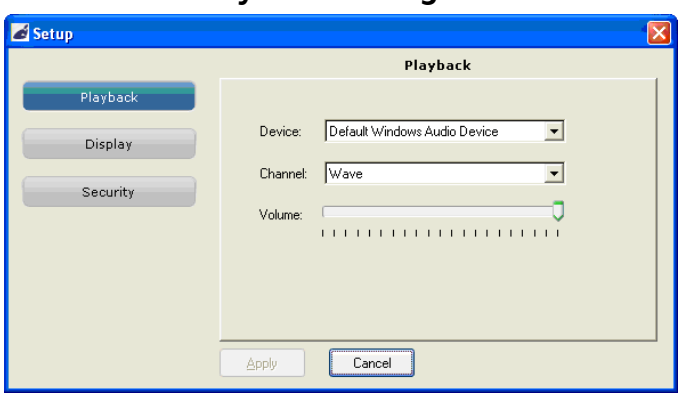

# **11.13 Playback settings**

Select the audio device for play-back. In most cases the sound card of the computer is used for playback. For the channel selection of the sound card the Wave or PC Speakers channel must be selected.

# **11.14 Display settings**

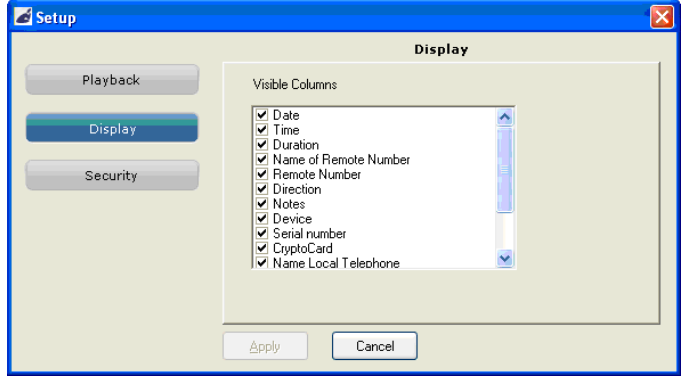

Choose here which columns must be visible in the main screen.

- The options are
	- Date
	- Time
	- Duration
	- Name of Remote number
	- Remote Number
	- Direction
	- Notes
	- Device
	- Serial Number
	- CryptoCard
	- Name Local telephone
	- Local Number
	- Name Connected MSN
	- Connected MSN

# **11.15 Security settings**

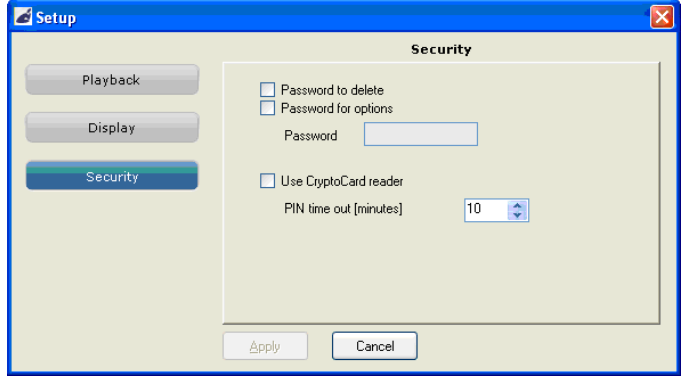

- Password to delete: A password must to entered before recordings can be deleted.
- Password for options: A password must to entered before settings can be changed.
- Password: Enter here the password that must be entered.

When the password has been entered during a session, the application will not ask again for the password for some time. If you want to reactivate the password after entering the password, restart the application.

- Use CryptoCard reader: Enable this option if you want to play encrypted recordings by using a CryptoCard.
- PIN timeout: The number of minutes that the PIN-code is remembered by the software.

### 11.15.1 Acknowledgements

The software may use one or more components from the JEDI Library.

The JEDI Library is available in source code form under the terms and conditions of the Mozilla Public License version 1.1. PNG Library by Gustavo Daud.

# **12 Acknowledgements**

# **12.1 Warranty**

Your FeaturePhone 175 SD has a 12-month factory warranty . The warranty is effective for normal use only. We would like to emphasize that the warranty is not valid under exceptional environmental conditions, such as extreme temperatures or humidity levels, nor in the unlikely event of a lightning strike. The warranty is not valid if the machine has not been handled properly, for example when it has been dropped, or bumped into. In order to qualify for warranty , you should contact your supplier, and show the receipt. If your supplier cannot help you, you should contact the manufacturer. The manufacturer reserves the right to determine the final date of the warranty period on the basis of the date of production. Costs of transport to and from the supplier or the manufacturer are for the buyer's account. Warranty is for parts only and does not cover any costs resulting from the breakdown of the FeaturePhone 175 SD.

The FeaturePhone 175 SD has various extra features that have not been described in this manual. Additional information about this is given in a technical information bulletin. Subjects discussed in this technical documentation are further configuration options and remote configuring. The further configuration options concern all aspects of operation. In our experience most people are interested in configurations related to user's access.

# **12.2 Liability**

Correct functioning of the FeaturePhone 175 SD cannot be guaranteed under all conditions and thus we do not accept any liability for loss of information or other damages due to the use of the FeaturePhone 175 SD.

Vidicode is not a source of official interpretation of laws of any country or state and shall not be construed as a source for making decisions.

## Warning: In case of power failure the FeaturePhone 175 SD does not proceed to call an alarm number
# **13 Index**

#### **A**

Accept a call, 22 Acknowledgements, 71 Add a contact, 36 Answering machine, 31 Answering machine Settings, 54 Ask Store/Delete, 51 Automatic Gain Control, 21 Automatic recording, 24

#### **B**

Beep after store, 51

# **C**

Caller ID, 47 Clock, 17, 45 connections, 14 Copy recordings, 29 Copy recordings to CD, 24 Credits, 70 CryptoCard, 39

## **E**

Edit a contact, 37 Encrypted recording, 40 End a call, 23 Export, 67

#### **F**

Flash time, 47 Footswitch, 53 Function keys, 11

## **G**

General Recording and Playback settings, 68 General Settings, 42 Guarantee, 71

## **H**

Handset, 14 Hang-up detection, 56 Headset, 21

# **I**

Install, 59

## **L**

Language, 18, 46 Liability, 71

### **M**

Maximum message time, 56 Menu keys, 11 Menu-key indicators, 12 Messages, 33 Microphone mode, 21 Minimum call time, 52

# **N**

Names and Notes, 66 Notification, 25

# **O**

Option windows, 68

## **P**

Password, 43 PIN and PUC code, 39 Playback, 34 Playback of the recordings, 60 Power adapter, 16

# **Q**

Query the database, 62

### **R**

Recorder Settings, 50 Recording calls, 24 Remove a contact, 38 Reset all values, 46

# **S**

Search, 26 according to code, 27 according to date, 27 Search a contact, 37 Settings, 42 Set-up Wizard, 60

Silence period, 57 software installation, 59 Software update, 57 Speakerphone, 21 Start, 60 Start a call, 21

# **T**

Telephone book, 36 Telephone line, 16 Telephone Settings, 46

### **U**

User interface, 11

#### **V**

Volume, 13

#### **W**

Wait after dial, 48 Welcome message, 32 Wildcard, 30 Wizard, 60